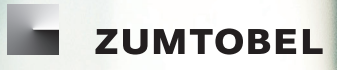

**F** zuwtoszl

# LITECOM

# **LITECOM** BLIND CONTROL

# **Legal information**

## **Copyright**

Copyright © Zumtobel Lighting GmbH All rights reserved.

#### **Manufacturer**

Zumtobel Lighting GmbH Schweizer Strasse 30 6851 Dornbirn AUSTRIA Tel. +43-(0)5572-390-0 Fax +43-(0)5572-22826 info@zumtobel.info www.zumtobel.com

#### **Document number**

LITECOM, Blind control 5.0 | 07.2022 | en

# **Table of contents**

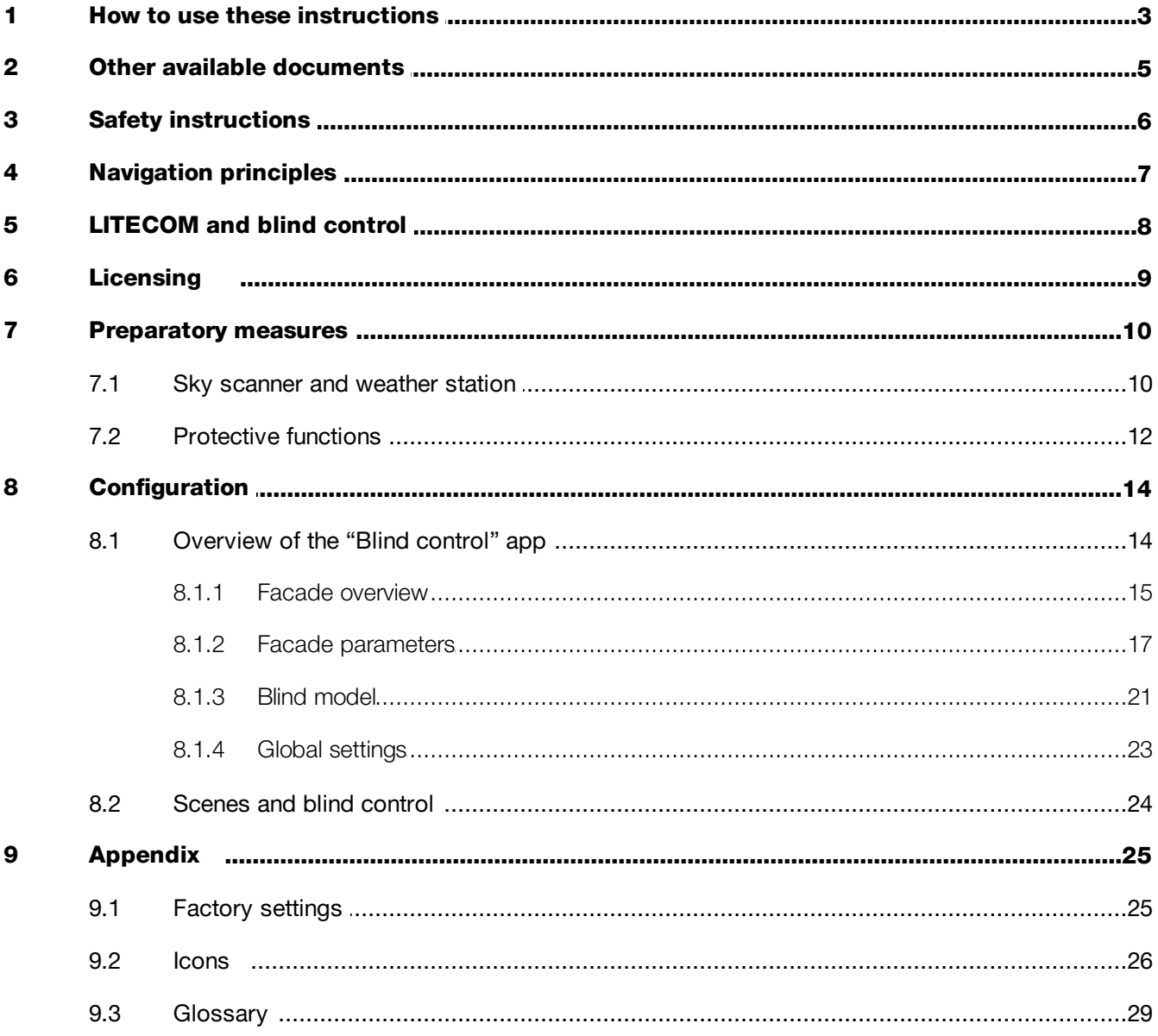

# <span id="page-3-0"></span>**1 How to use these instructions**

We are pleased that you have chosen this *Zumtobel Lighting GmbH* product. So that you can get the most from these instructions, this section provides the following information:

- · Signs and icons in these instructions
- · Further information
- · Target audience of these instructions
- Software version

#### Signs and icons in these instructions

The following signs and icons are used in these instructions:

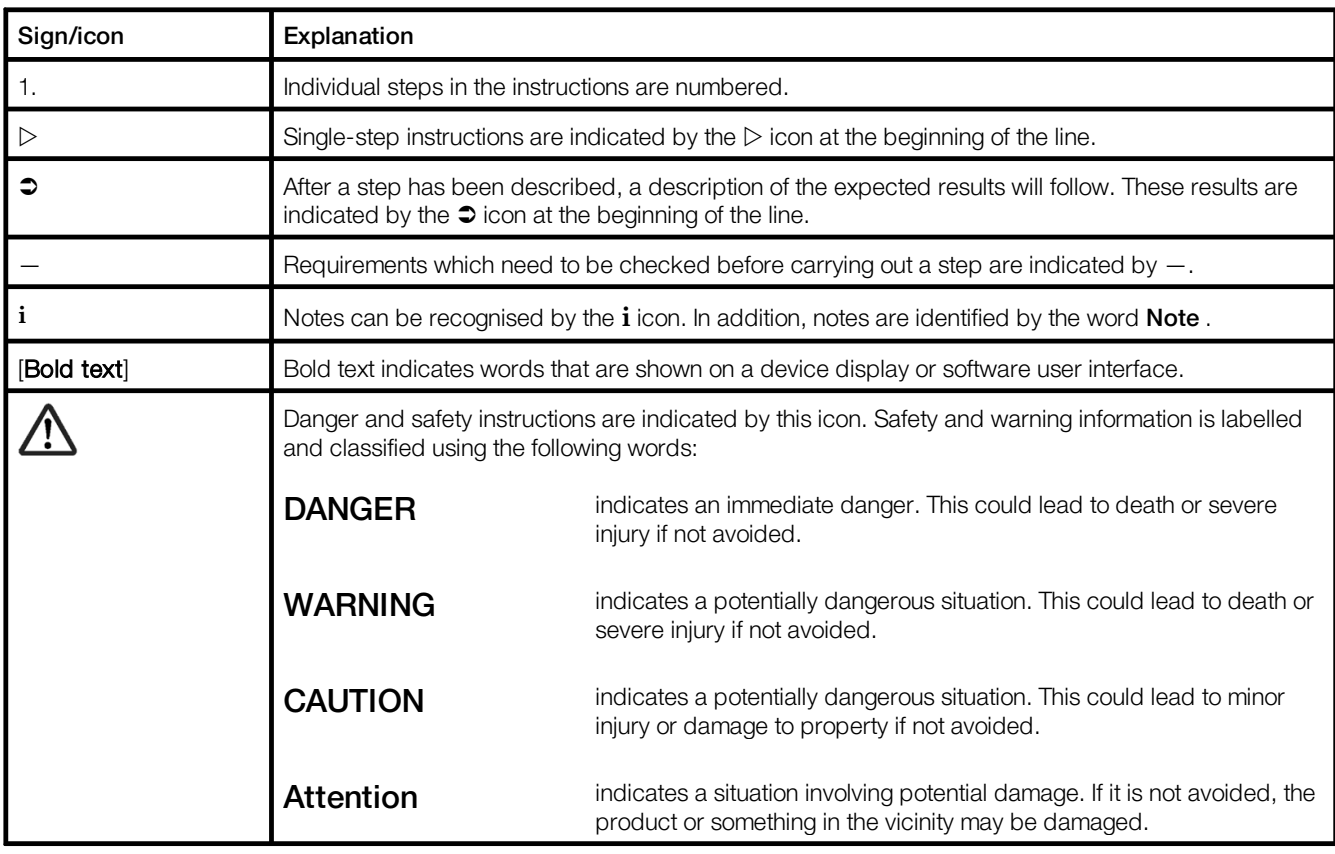

Table 1: Signs and icons in these instructions

## Further information

Further information on the setup and function of your *LITECOM* system can be found in our product and system documentation.

If you should have any further questions, please contact your sales partner.

General information on our products can be found on our website: [www.zumtobel.com](http://www.zumtobel.com)

## Target audience of these instructions

These instructions are intended for electricians without any special product training who would like to commission and configure blind control.

## Software version

These instructions are based on software version *LITECOM 3.0.0*.

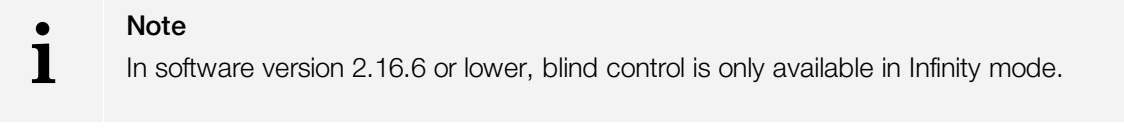

**i**

## Note

This manual contains path information which can be used to access the configuration options. The path always starts from the app overview.

Example: "Path: app overview  $>$  Basic settings  $>$  Date and time" means that you should go to the app overview, tap on **Basic settings** and then tap the **Date and time** button.

# <span id="page-5-0"></span>**2 Other available documents**

All *LITECOM* manuals can be downloaded from the website: [http://www.zumtobel.com/gb-en/products/litecom.html](http://www.zumtobel.com/at-de/produkte/litecom.html)

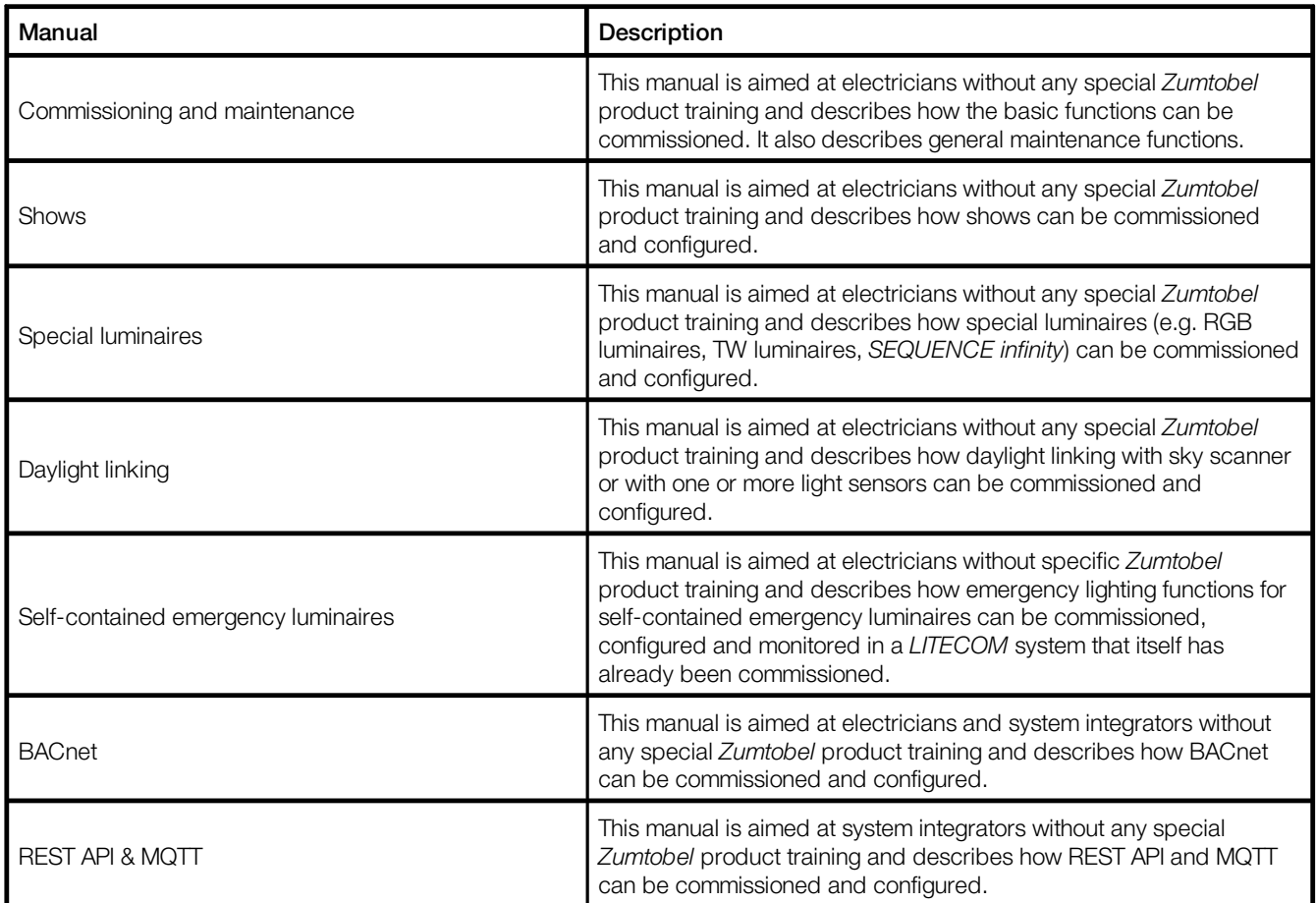

Table 2: Other available documents – *LITECOM*

# <span id="page-6-0"></span>**3 Safety instructions**

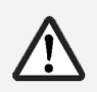

## Attention

- · The *LITECOM* system may only be used for the application area specified.
- · Relevant health and safety regulations must be observed.
- · Assembly, installation and commissioning may only be carried out by qualified personnel.
- · The *LITECOM* system and connected devices can only be operated when in complete working order.
- · The manufacturer is neither liable nor does it accept any guarantee for consequential damage that may occur if these instructions are not followed.

# <span id="page-7-0"></span>**4 Navigation principles**

There are different buttons in the web application for commissioning, configuring and operating the system. If a button is tapped, its colour changes briefly.

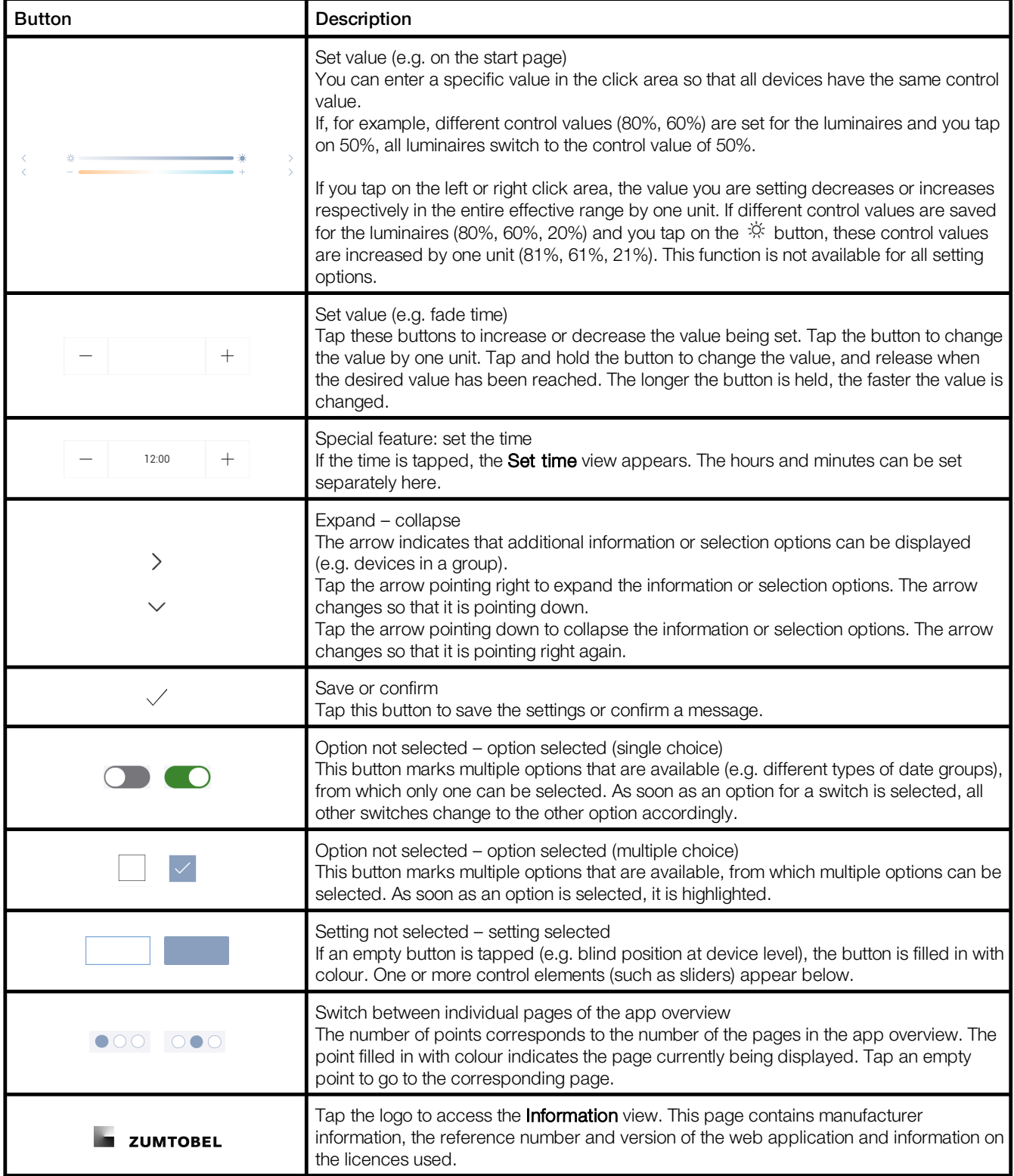

Table 3: Navigation principles

# <span id="page-8-0"></span>**5 LITECOM and blind control**

Optimum use can be made of daylight by controlling the blinds, without people in the building being dazzled by the sun. A sky scanner is needed to use the **Blind control** app. The sky scanner detects daylight by measuring the light values horizontally and vertically at the same time from all four directions by means of eight light sensors. The sensor values from the sky scanner are used to calculate the glare values.

The use of protective functions is recommended to make sure that the blinds are protected against environmental damage (such as from storms, rain and ice). Input contacts or the rain or wind speed sensors of the weather station can be used as trigger. The weather station consists of at least one sensor that records and forwards information about the current weather situation. A weather station can include the following sensors: Rain sensor, outdoor temperature sensor, wind direction sensor and wind speed sensor.

## Integrating blind control in LITECOM

- **i Note** 
	- In software version 2.16.6 or lower, blind control is only available in Infinity mode.

The following steps are required:

- Step 1: Activate **Blind control** app. Path: App overview > LITECOM Store For more information see Section [Licensing](#page-9-0) 9
- Step 2: Complete preparatory measures. For more information see Section <u>[Preparatory](#page-10-0) measures</u>I <sup>1d</sup>
- Step 3: Create a facade and assign blinds. Path: App overview > Blind control > button for displaying the facade overview (top left) For more information see Section <u>Facade [overview](#page-15-0)</u> I 15
- · Step 4: Configure facade parameters (facade alignment and glare range). Path: App overview > Blind control > Facade parameters For more information see Section <u>Facade [parameters](#page-17-0)</u>l 17
- Step 5: Create and configure a blind model. Path: App overview > **Blind control** > button for configuring the blind model (bottom right) For more information see Section <u>Blind [model](#page-21-0)</u>l 21<sup>'</sup>
- Step 6: Configure global settings. Path: App overview > Blind control > Global settings For more information see Section <u>Global [settings](#page-23-0)</u>I <sup>23</sup>
- Step 7: Enable glare protection. Path: App overview > Scenes For more information see Section <u>[Scenes](#page-24-0) and blind control</u>l 24

# <span id="page-9-0"></span>**6 Licensing**

The blind control can only be put into operation and configured if a licence has been activated. You must first activate the licence before you can use the Blind Control app.

**i**

Note

In software version 2.16.6 or lower, blind control is only available in Infinity mode.

Path: App overview > LITECOM Store > Blind control

The following steps are required:

- · Step 1: Request licence. Path: App overview > LITECOM Store > Licensing information
- Step 2: Activate licence. Path: App overview > LITECOM Store > Activate licence

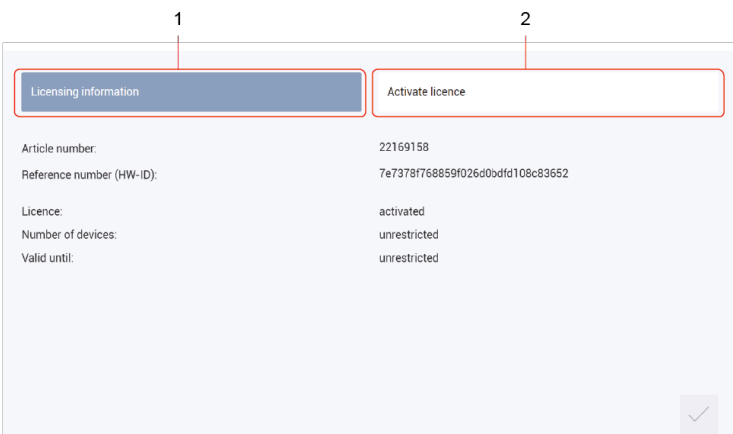

Figure 1: Overview of licensing

|     | <b>Function</b>       | <b>Brief description</b>                                                                                                    |
|-----|-----------------------|----------------------------------------------------------------------------------------------------|
| (1) | Licensing information | This page provides information about your licence (article number of the app<br>and reference number or Infinity ID).<br>You need this information to request a licence from your sales partner.<br>You can also see whether the licence has been activated or not.                                                                                      |
|     |                       | <b>Note</b><br>If several licences have been activated, the number of enabled<br>devices will be added together.                                                                                                    |
| (2) | Activate licence      | You can activate the licence with a licence number here.                                                                                                    |
|     |                       | <b>Note</b><br>• To access the ordered licence numbers, go to the website<br>litecom.zumtobel.com and enter the reference number (HW-ID)<br>for the LITECOM CCD or enter the Infinity ID.<br>• Multiple licences can be activated.<br>• The licence number, number of activated devices and the<br>validity period are shown for each activated licence. |

Table 4: Overview of licensing

# <span id="page-10-0"></span>**7 Preparatory measures**

This section explains which preparation actions are necessary before the configuration of the blind control.

## <span id="page-10-1"></span>**7.1 Sky scanner and weather station**

#### **Note**

**i**

When installing the sky scanner *LM-TLM*, ensure that the mark (north arrow) on the sky scanner base is aligned with north.

The sky scanner and the weather station are automatically added to the system image after a restart of the *LITECOM CCD*. Therefore, they do not have to be addressed. Check the respective values so that the correct operation of the blind control and as required the protection functions with the weather station as trigger is ensured.

#### Check values from the sky scanner

Path: App overview > System image >  $\ominus$ 

 $\triangleright$  Navigate to the path.

The Values from the sky scanner view is displayed.

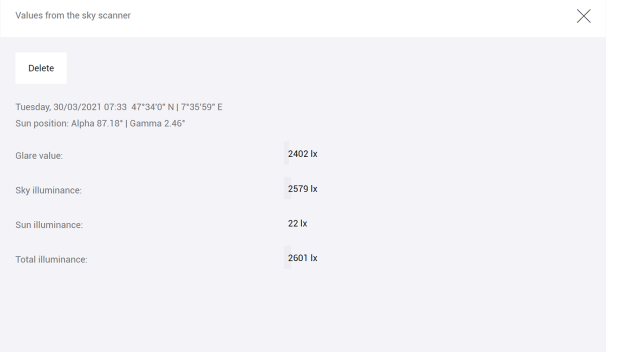

An overview of the displayed values can be found in the following table:

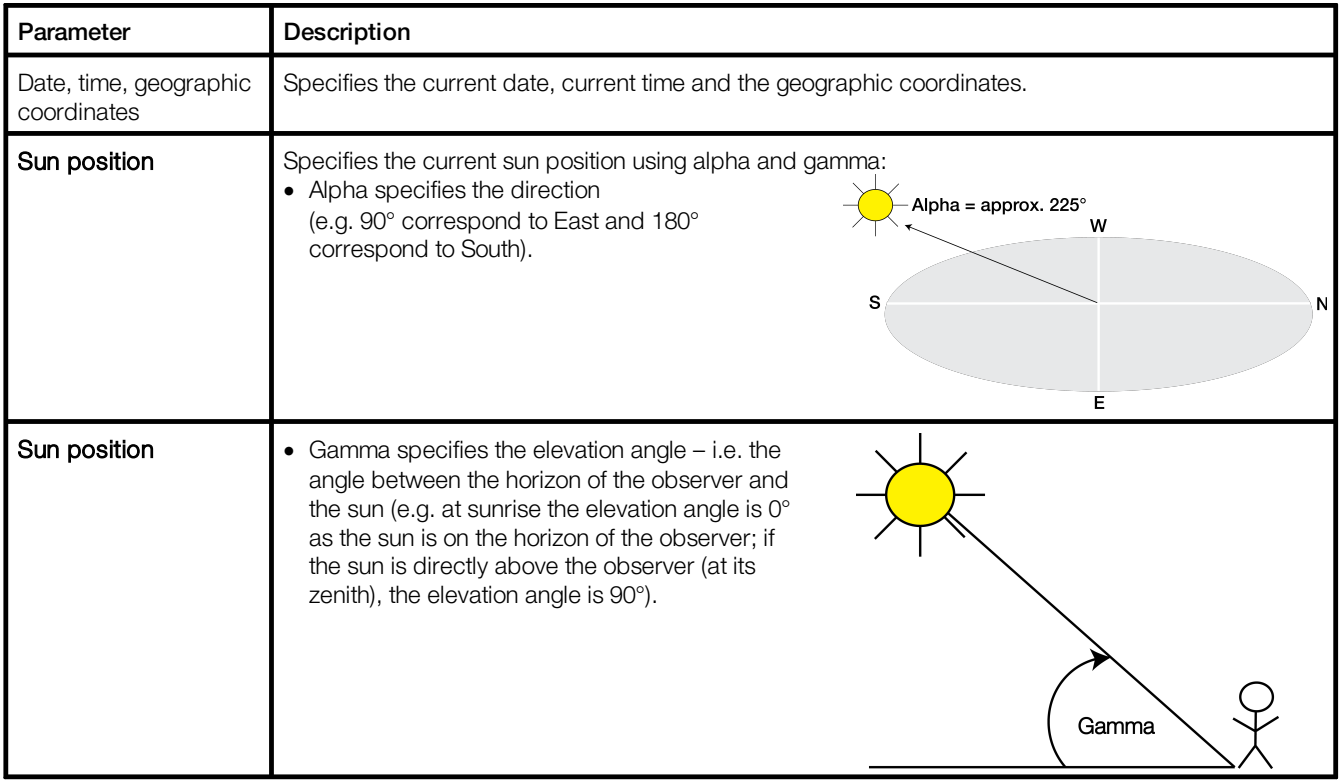

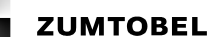

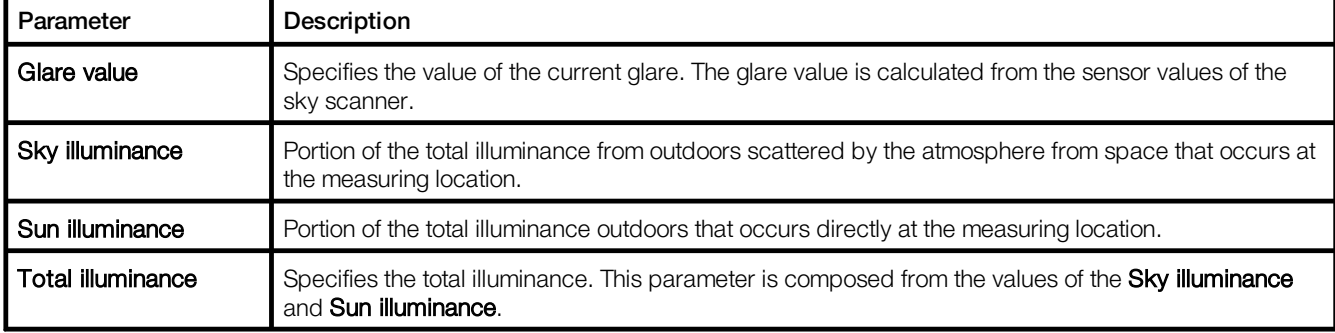

Table 5: Values of the sky scanner

### Checking values from the weather station LM-4WZS

#### Path: App overview > System image >  $\mathbb{Z}$

#### $\triangleright$  Navigate to the path.

The Values from the weather station view is displayed.

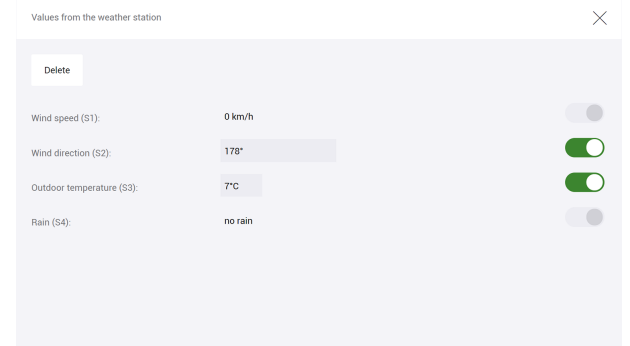

# **i**

## Note

Sx stands for sensor input and relates to the marking on the housing label of the *LM-4WZS*.

Depending on the sensors used, information about the wind speed, wind direction, outdoor temperature and rain can be obtained. Individual sensors can be disabled using the following button on the right-hand side:  $\Box$ 

## <span id="page-12-0"></span>**7.2 Protective functions**

Protective functions can be used to protect the building services installed in your *LITECOM* system from environmental damage (such as from storms, rain or ice).

A protective function is triggered by a sensor of the weather station or by an input contact. You can define whether the protective function is enabled, e.g. from a specific wind speed or when the input contact is open or closed. As soon as the protective function is enabled, the building services are locked and depending on the configuration, can either no longer be operated or have limited operation.

Path: App overview > Protective functions

#### Integrating protective function

The following steps are required:

- Step 1: Create new protective function. Path: App overview > Protective functions >  $+$
- Step 2: Use protective function. Path: App overview > Protective functions > Configure > tick mark is enabled as default

## **i Note**

- · If the tick mark is disabled, the protective function is also not enabled if the input contact triggers.
- · Once the tick mark has been removed, all blinds and/or windows are unlocked in the effective range.
- Step 3: Select and configure the trigger. Path: App overview > Protective functions > Configure > Trigger

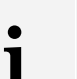

## **Note**

- · You can select the following triggers:
	- o Wind speed sensor (Wind) of weather station
	- o Rain sensor (Rain) of weather station
	- o Input contact which has been configured for wind or rain (Input contact)
- · In the case of a wind speed sensor of the weather station, configure the wind speed starting from which the protective function is active.
- · In the case of an input contact, select whether the protective function should be triggered for open or closed contact.
- · Step 4: Select effective range (individual or multiple rooms and groups). Path: App overview > Protective functions > Configure > Effective range
- Step 5: Configure protective function. Path: App overview > Protective functions > Configure

## Configuration options

## Path: App overview > Protective functions > Configure

The following table provides a description of the individual configuration options:

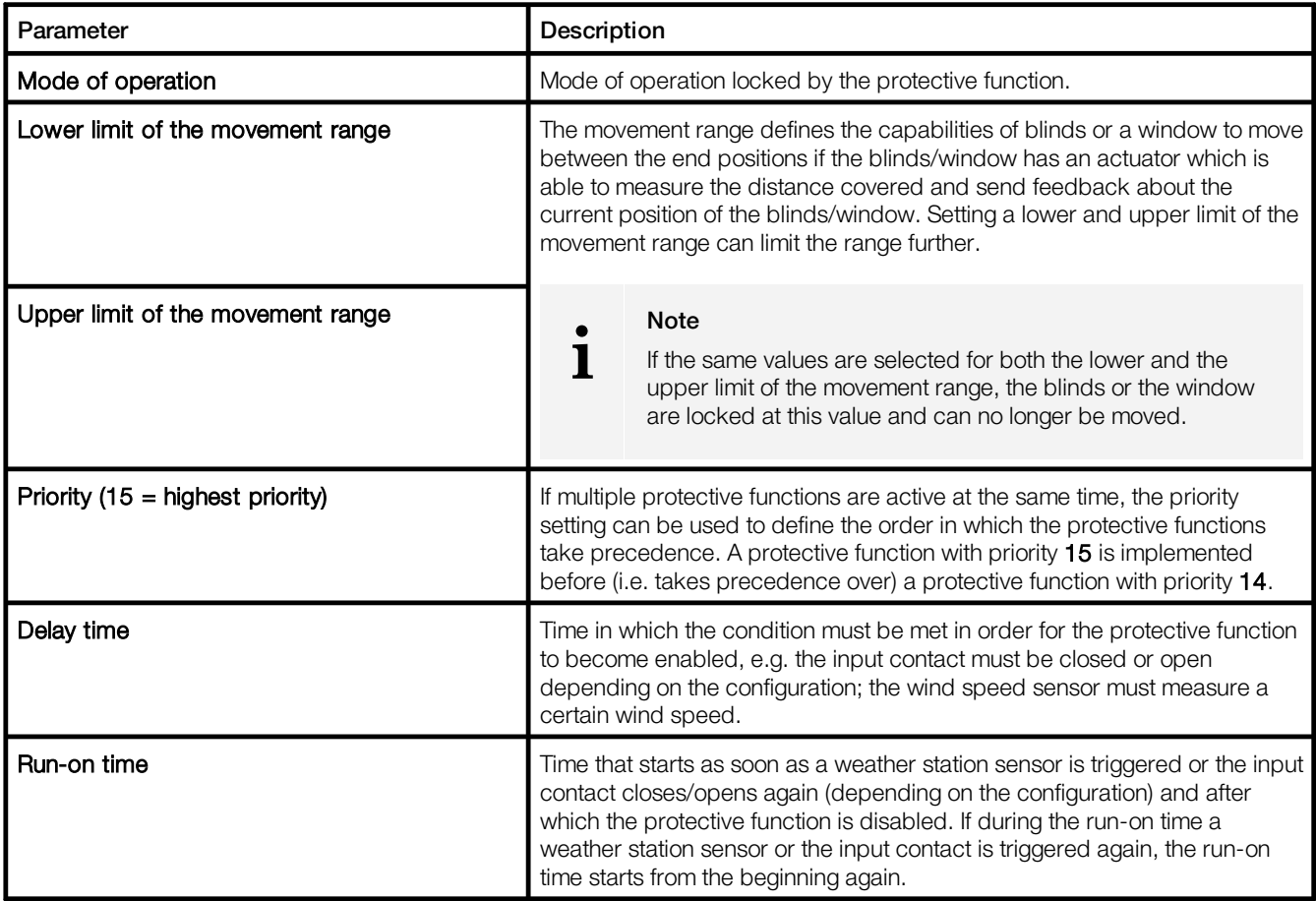

Table 6: Configuration options – Protective functions

# <span id="page-14-0"></span>**8 Configuration**

This section explains how to configure blind control.

# <span id="page-14-1"></span>**8.1 Overview of the "Blind control" app**

The following contains an overview of the functions in the **Blind control** app.

### Path: App overview > Blind control

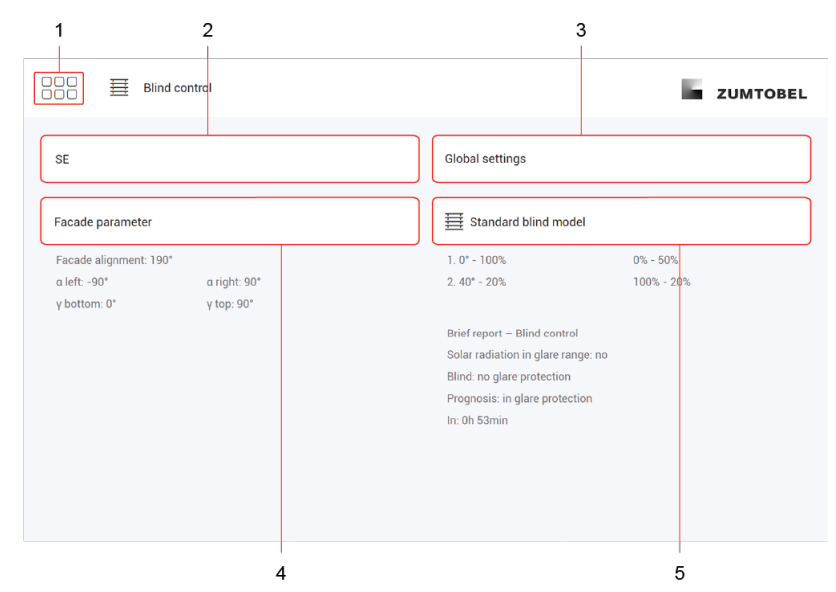

Figure 2: "Blind control" app view

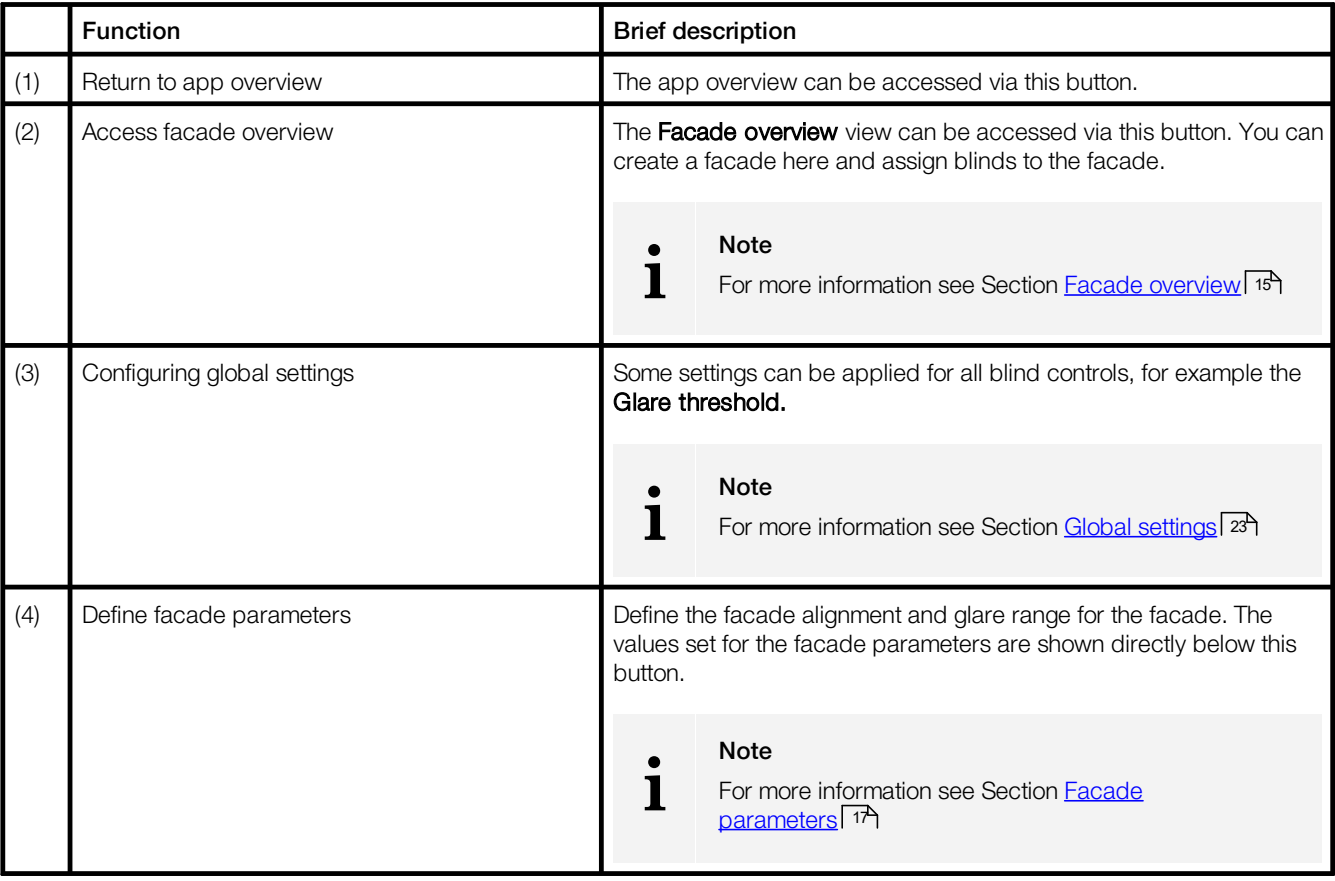

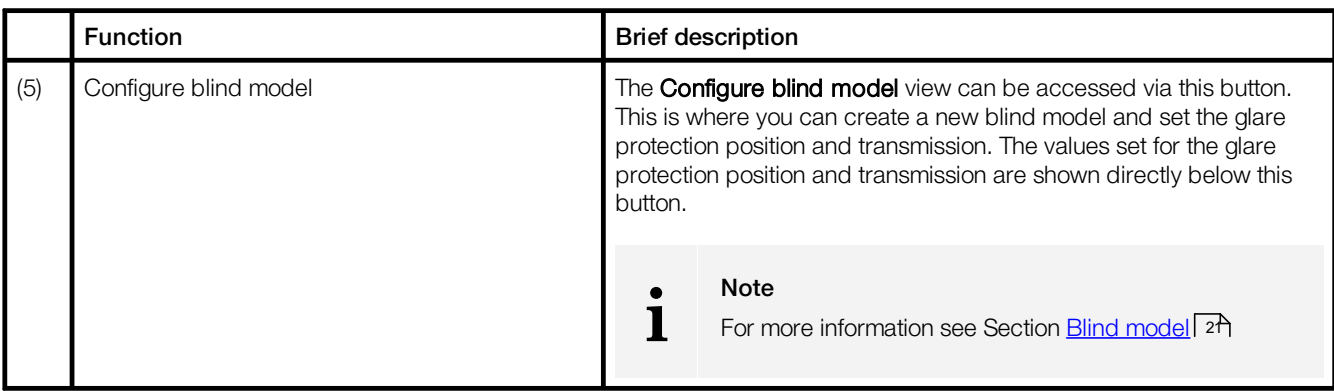

Table 7: Functions in the "Blind control" app

## <span id="page-15-0"></span>**8.1.1 Facade overview**

A facade is a group of blinds or windows that point in the same direction. The following contains an overview of the functions in the Facade overview view.

Path: App overview > Blind control > button for displaying the facade overview (top left)

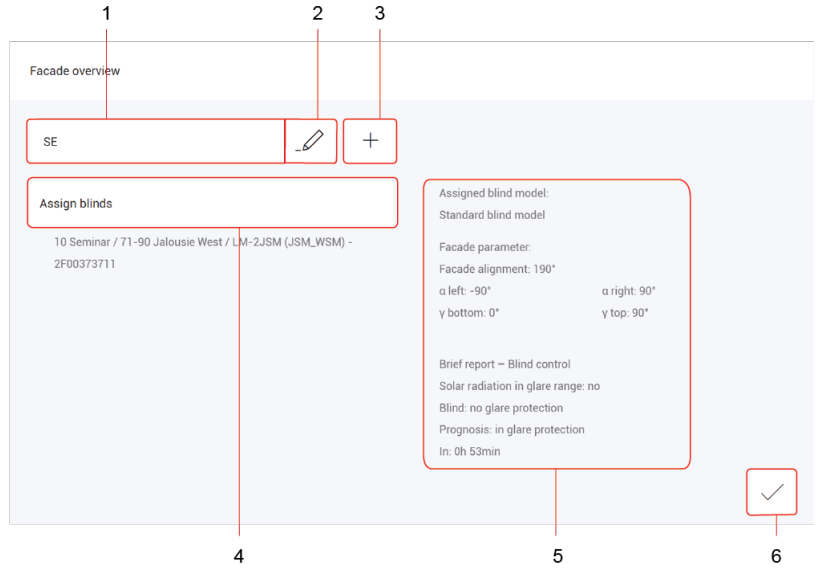

Figure 3: "Facade overview" view

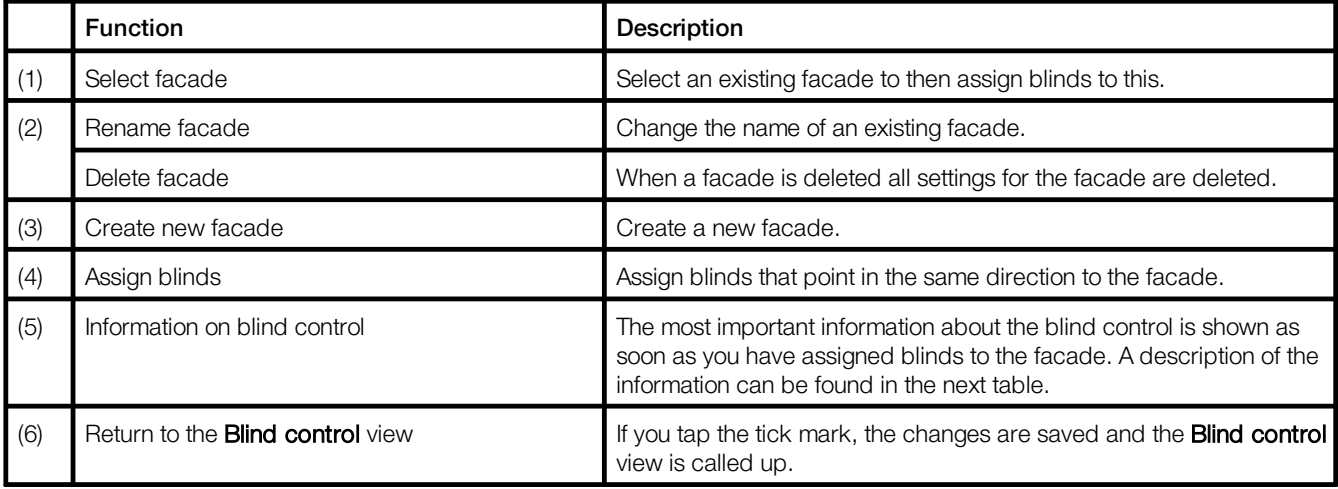

Table 8: Functions in the "Facade overview" view

# **ZUMTOBEL**

The following table provides an overview of the information that is shown as soon as a facade is created and blinds have been assigned to the facade.

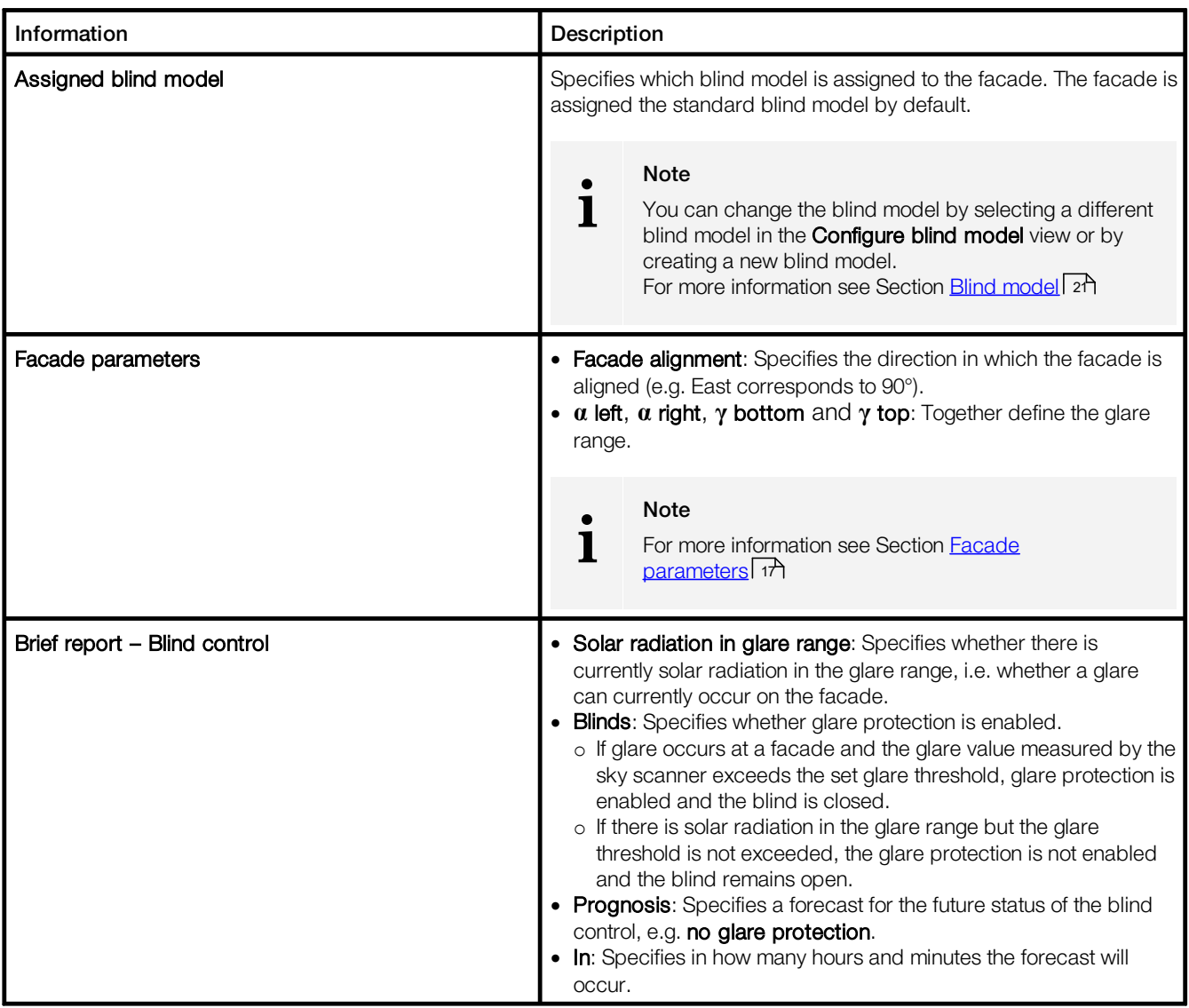

Table 9: Information shown on blind control

# **i**

# Note

The Brief report - Blind control is also shown in the Blind control view as soon as blinds are assigned to the facade.

### <span id="page-17-0"></span>**8.1.2 Facade parameters**

In this section, you can find a description of the facade parameters that consist of the facade alignment and the glare range. Finally, the setting of the facade parameters is described using an example.

## **Facade alignment**

In the Set the facade alignment view you can set the alignment of the facade using the + and - buttons. The currently set value is shown in the middle of the circle. The facade alignment specifies in which direction the facade is aligned.

Path: App overview > Blind control > Facade parameters > button below <sup>1</sup>

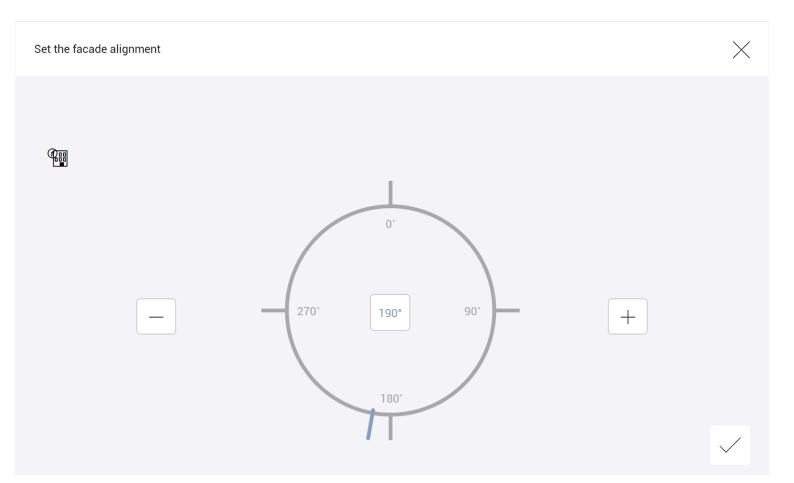

Figure 4: "Set the facade alignment" view

A selection of values and their meaning can be found in the following table:

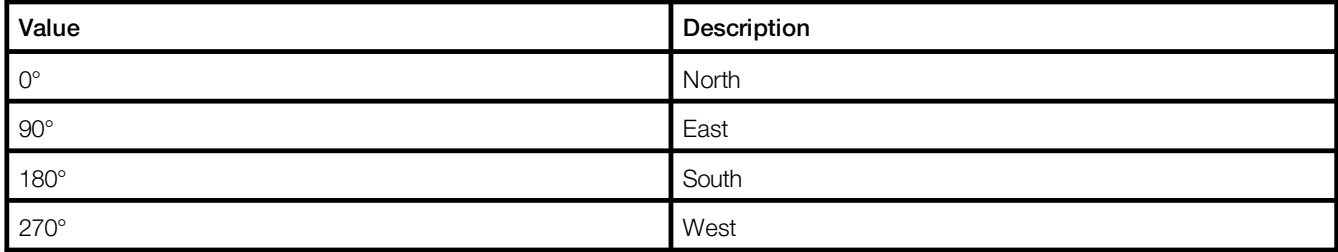

Table 10: Facade alignment – Values

### **Glare range**

In the Define glare range view you can define when glare can occur at a facade.

Path: App overview > Blind control > Facade parameters

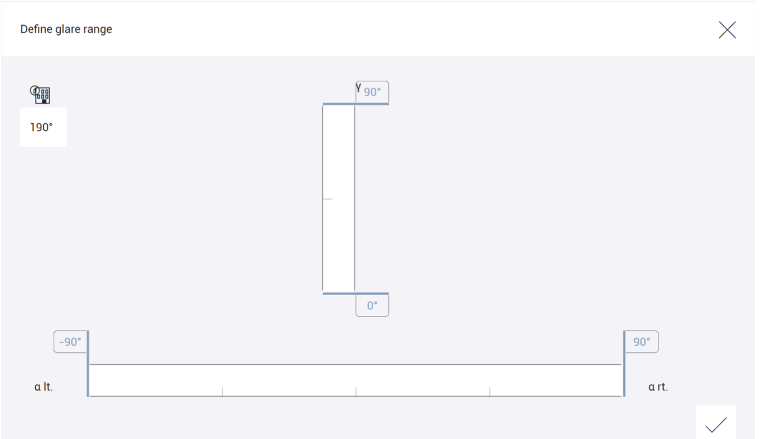

Figure 5: "Define glare range" view

Whether any glare for a facade occurs is dependent, for example on the following points:

- · Facade alignment
- · Neighbouring building in the sun's path
- · Weather

For example, glare can occur for an east-facing facade from sunrise until midday whereby a neighbouring building can shade the facade if this is in the sun's path. If the sun is then in the defined glare range and the glare value is exceeded, the glare protection is enabled and the blind is closed.

The glare range must be defined to specify when any glare for a facade can occur. The following table provides a description of the individual glare range parameters:

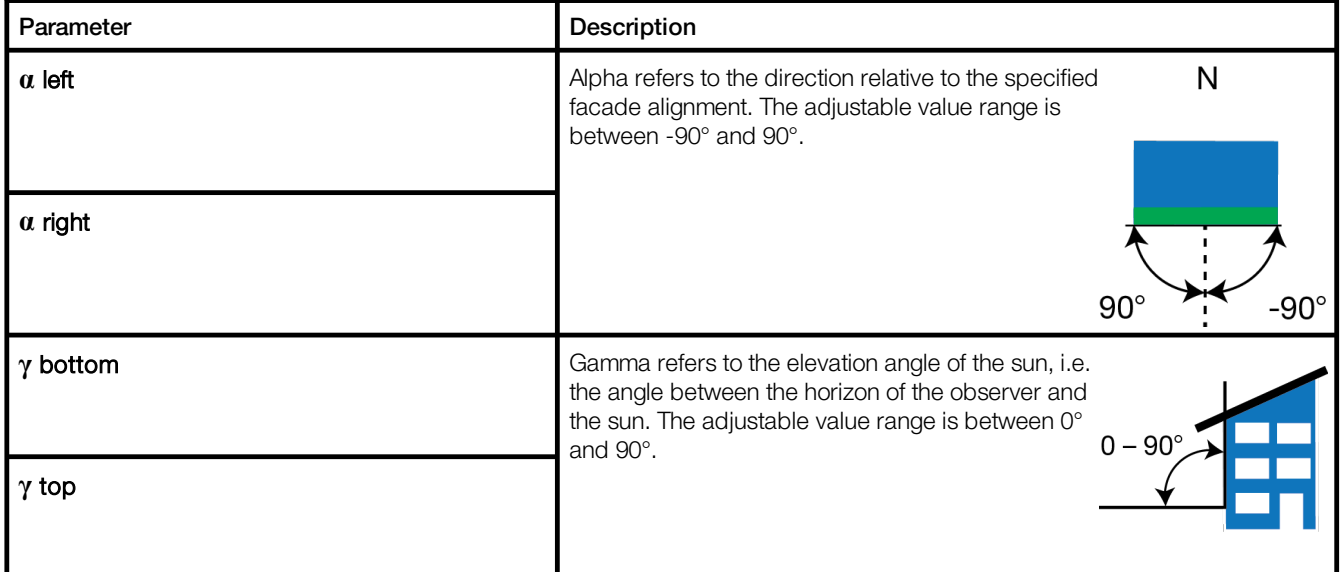

Table 11: Glare range parameters

### **Example**

Using an example, this section describes how you set the facade alignment and define the glare range.

The following steps are required:

#### Requirement:

— Facade has been created and blinds have been assigned to the facade.

Path: App overview > **Blind control** > button for displaying the facade overview (top left)

• Step 1: Set facade alignment.

Path: App overview > Blind control > Facade parameters > button below <sup>499</sup>

- Step 2: Define alpha left and alpha right of the glare range. Path: App overview > Blind control > Facade parameters
- Step 3: Define gamma top and gamma bottom of the glare range. Path: App overview > Blind control > Facade parameters

## Step 1: Setting the facade alignment

Path: App overview > **Blind control > Facade parameters** > button below <sup>1</sup>

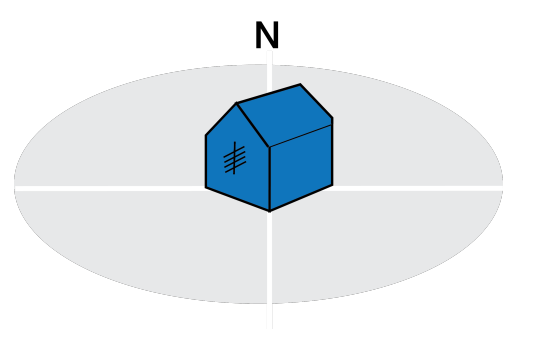

The facade alignment specifies in which direction the facade is aligned. In this example, the facade of the building  $-$  as shown in the picture on the left  $-$  is aligned south-east at 140°.

Figure 6: Example of facade alignment

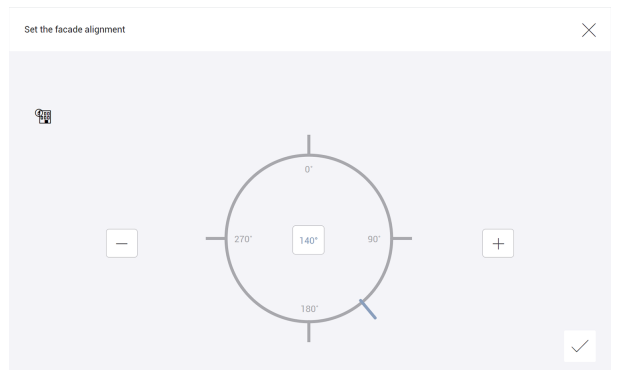

The following steps are needed to set the facade alignment:

1. Recall path.

The Set the facade alignment view is displayed.

2. Set value of 140°.

Figure 7: Set the facade alignment

## Step 2: Defining alpha left and alpha right of the glare range

Path: App overview > Blind control > Facade parameters

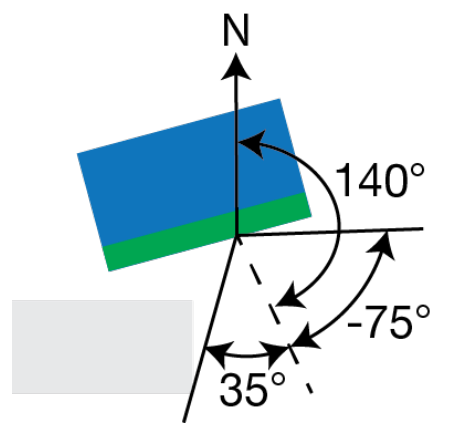

The glare range specifies when glare can occur for a facade. Alpha refers to the direction relative to the previously set facade alignment (green).

There is another building (grey) – as shown in the picture on the left – in the immediate vicinity of the building (blue) that shades the facade somewhat. In this example, Alpha left is -75° and Alpha right is 35°.

Figure 8: Define glare range – alpha

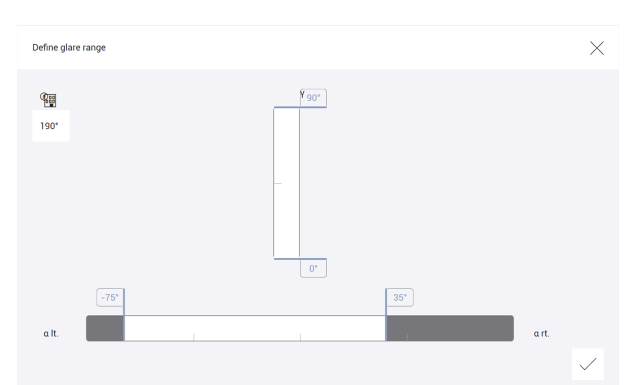

The following steps are needed to define **Alpha left** and Alpha right of the glare range:

1. Recall path.

The Define glare range view is displayed.

- 2. Set  $\alpha$  left to value -75°.
- 3. Set  $\alpha$  right to value 35°.

Figure 9: Define glare range – alpha

## Step 3: Defining gamma top and gamma bottom of the glare range

#### Path: App overview > Blind control > Facade parameters

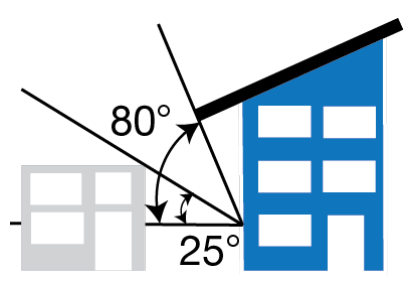

Figure 10: Define glare range – gamma

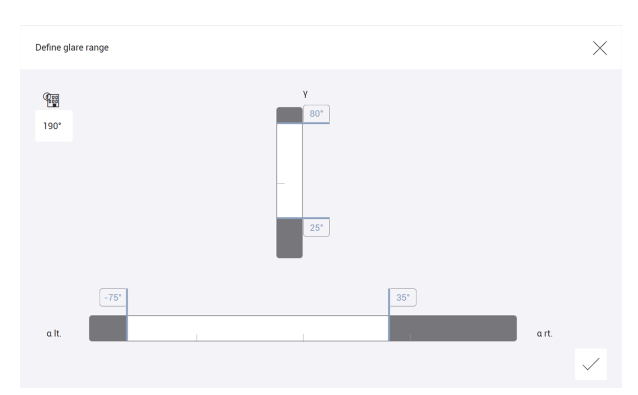

Figure 11: Define glare range – gamma

Gamma refers to the elevation angle of the sun when the glare range is being defined, i.e. the angle between the horizon of the observer and the sun.

As shown in the picture on the left, the facade of the building is shaded by the canopy and partially by the neighbouring building. In this example, Gamma top is 80° and **Gamma bottom** is 25°.

The following steps are needed to define **Gamma top** and Gamma bottom of the glare range:

1. Recall path.

The Define glare range view is displayed.

- 2. Set  $\gamma$  top to value 80°.
- 3. Set  $\gamma$  bottom to value 25°.

# **ZUMTOBEL**

## <span id="page-21-0"></span>**8.1.3 Blind model**

A blind model is a template containing characteristics relevant for control of a blind. These characteristics include the transmission and the glare protection position.

Path: App overview > Blind control > button for configuring the blind model (bottom right)

The following table provides a description of the individual configuration options:

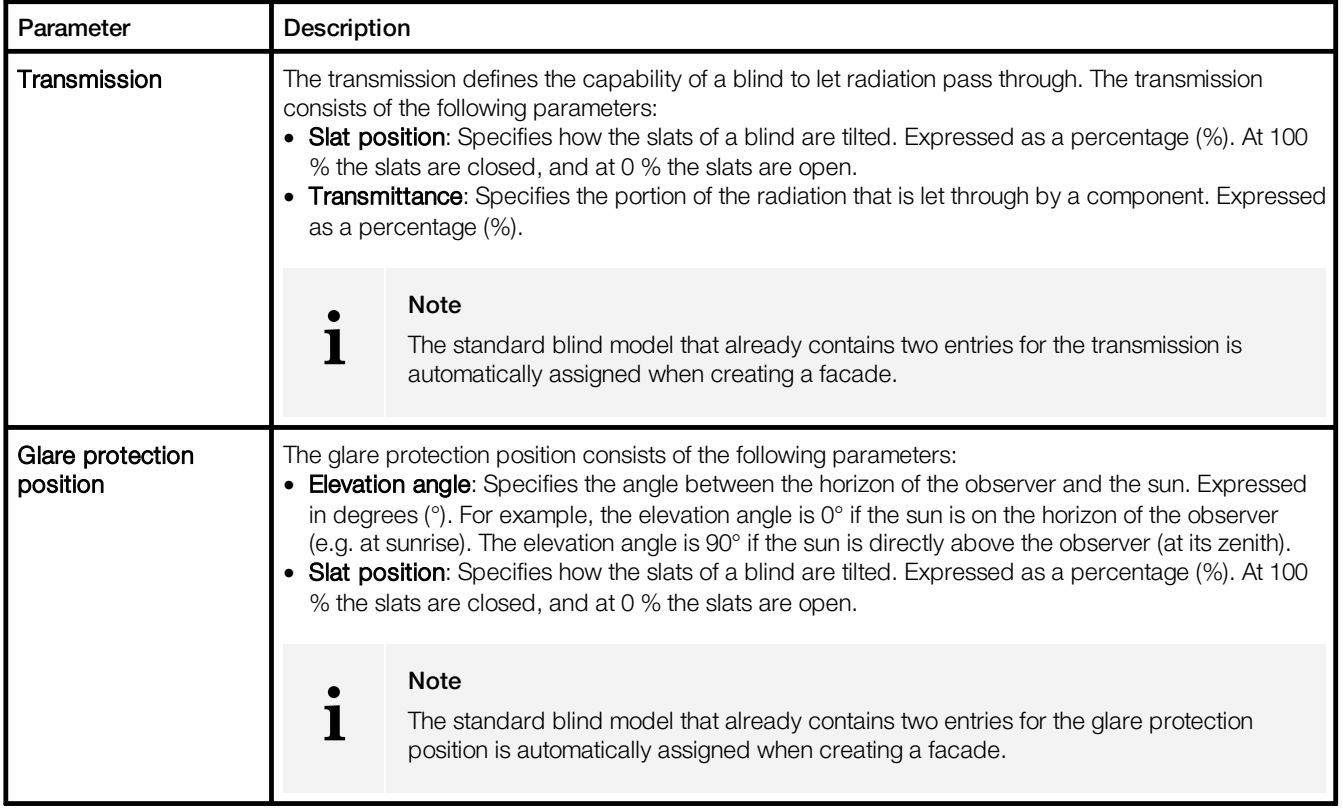

Table 12: Configurable properties of a blind model

The following contains an overview of the functions in the Configure blind model view.

Path: App overview > Blind control > button for configuring the blind model (bottom right)

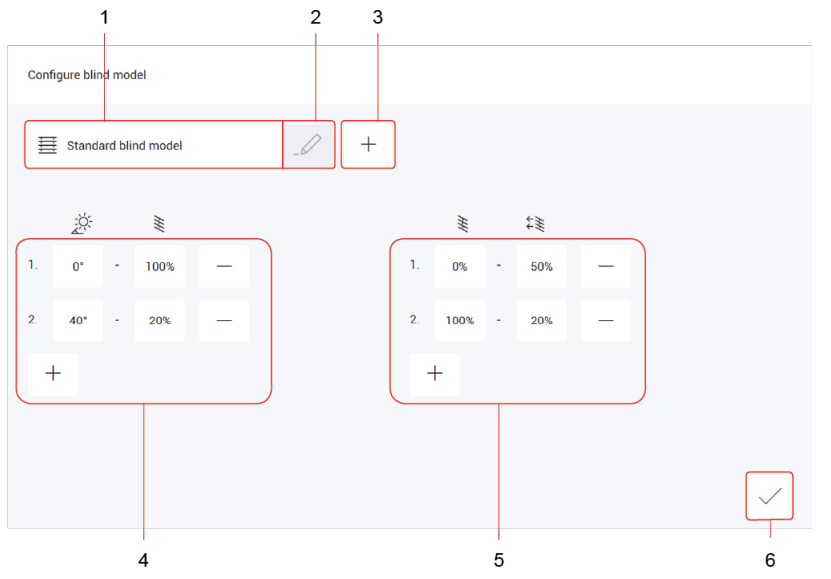

Figure 12: "Configure blind model" view

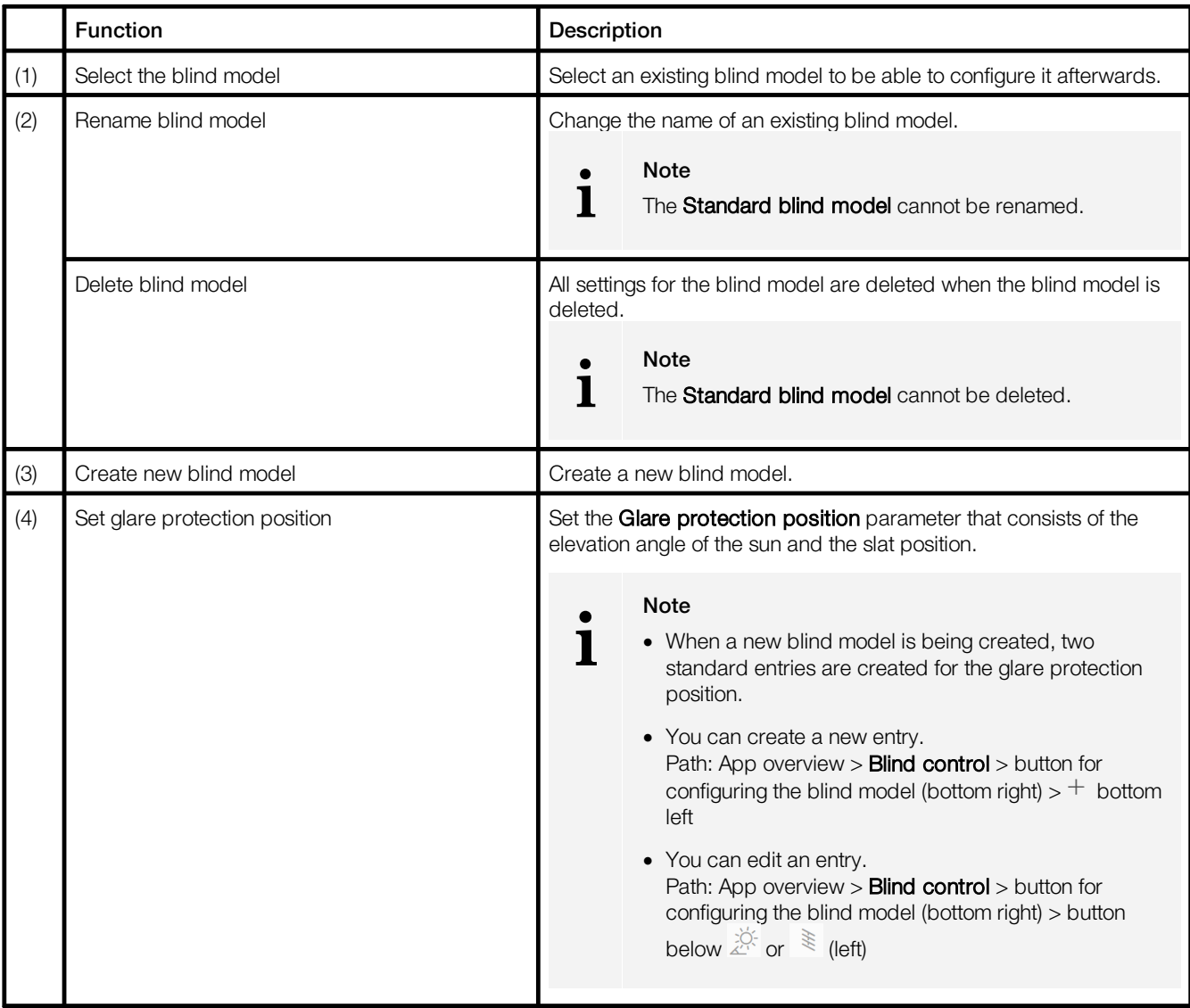

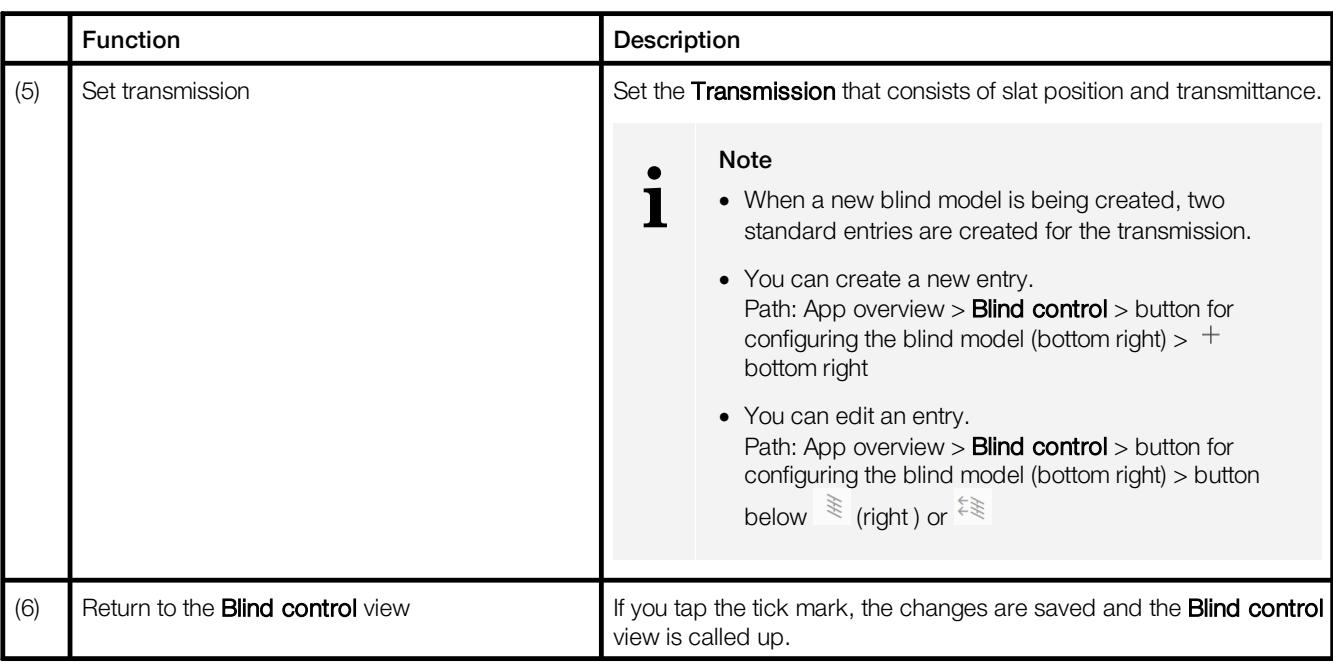

Table 13: Functions in the "Configure blind model" view

## <span id="page-23-0"></span>**8.1.4 Global settings**

Some settings can be applied globally for all blind controls.

#### Path: App overview > Blind control > Global settings

The following table provides a description of the individual configuration options:

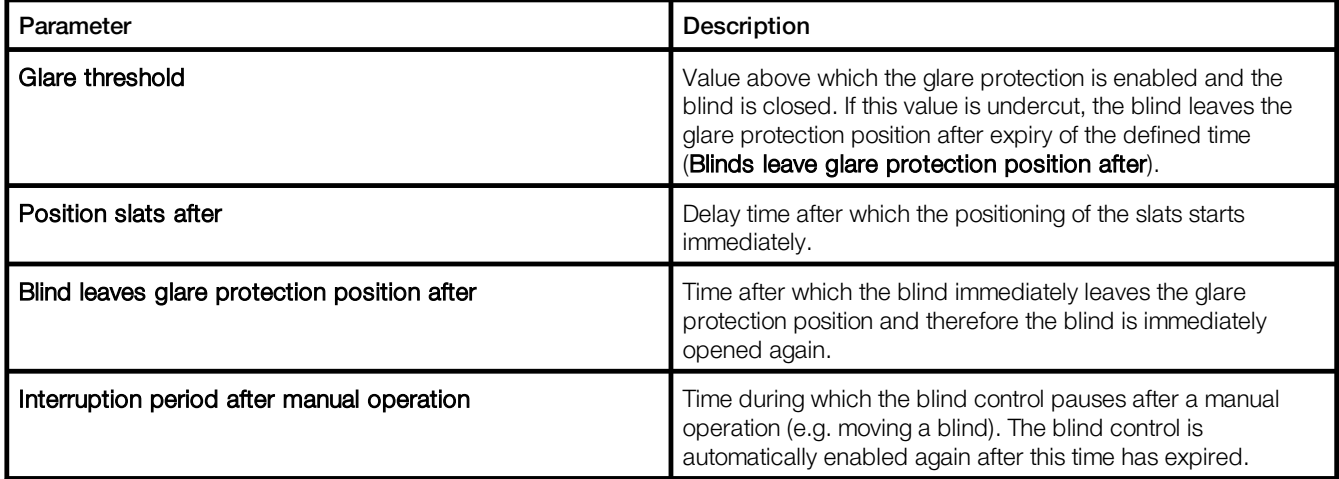

Table 14: Global settings of the blind control

# <span id="page-24-0"></span>**8.2 Scenes and blind control**

After the basic configuration of the blind control has been performed in the **Blind control** app, enable the Glare protection option in the Scenes app so that the blind control is enabled for individual scenes.

Path: App overview > Scenes

1. Navigate to the path.

The Scenes view is displayed.

- 2. Tap the button for selecting the effective range (top left). The Select effective range view is displayed.
- 3. Select effective range. The Scenes view is displayed.
- 4. Tap the Edit button.
- 5. Tap the button for selecting the scene (top left). The Select scene view is displayed.
- 6. Select scene.
- 7. Tap the button underneath the blind position. The Configure scene view is displayed.
- 8. Enable Glare protection option.
- 9. Tap the tick mark.

The Edit scene view is displayed and refreshed.

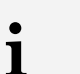

#### Note

- · If you enable the glare protection for the blind position, this is also automatically enabled for the slat position.
- GP stands for Glare Protection.

葺

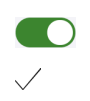

# <span id="page-25-0"></span>**9 Appendix**

This section contains the following information:

- <u>Factory [settings](#page-25-1)</u>| 25
- <u>[Icons](#page-26-0)</u>I 26
- <u>[Glossary](#page-29-0)</u> I 29

# <span id="page-25-1"></span>**9.1 Factory settings**

# Standard scenes

As soon as you create a room in your *LITECOM* system, five standard scenes are enabled in the room. The following table contains the defaults for these scenes.

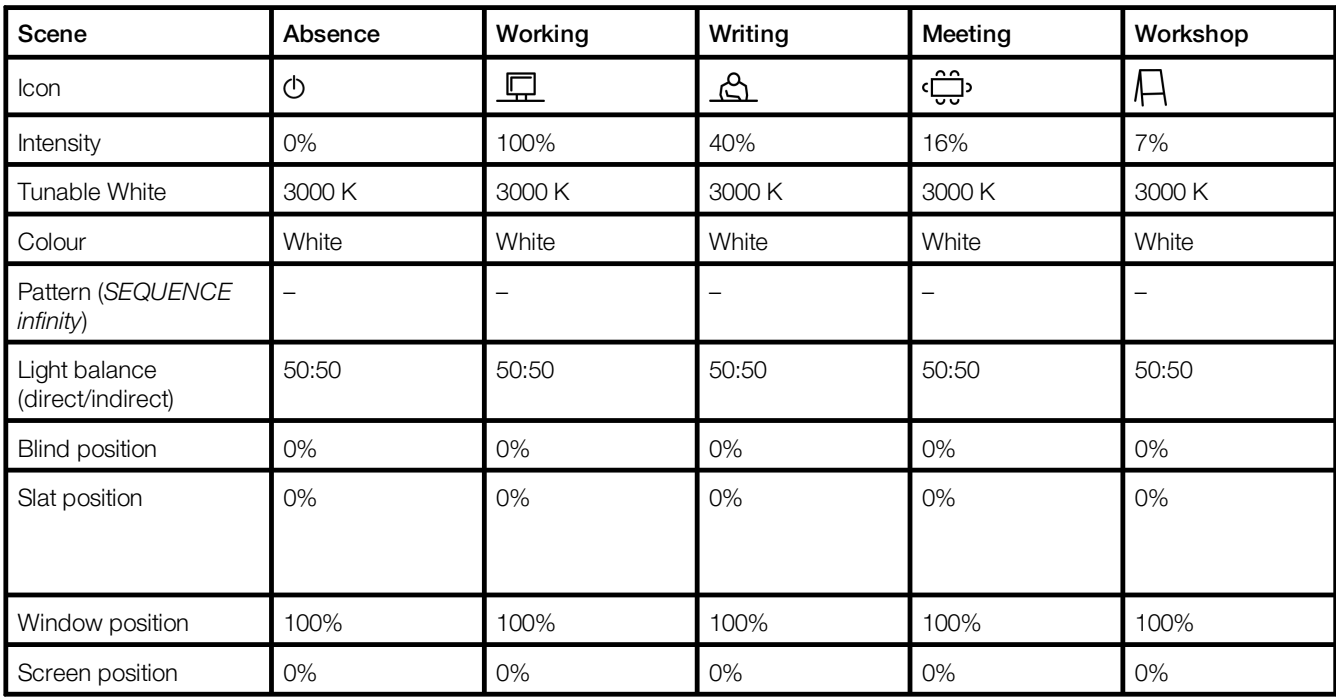

Table 15: Standard scenes and their defaults

## Standard pattern

The following values are stored for the 10 standard patterns.

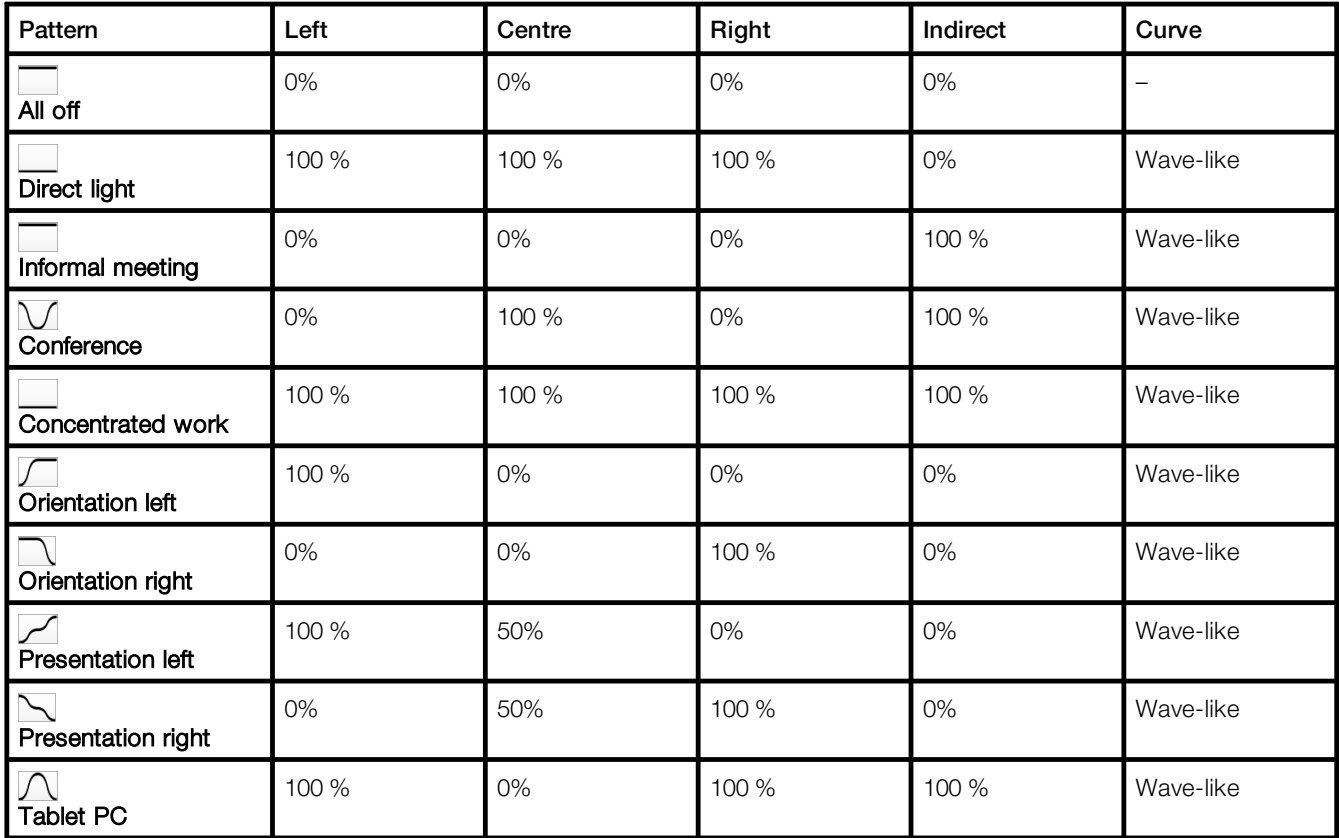

Table 16: Standard patterns and their default values

# <span id="page-26-0"></span>**9.2 Icons**

This section contains an overview of all icons shown on the web application.

# "Scenes" app

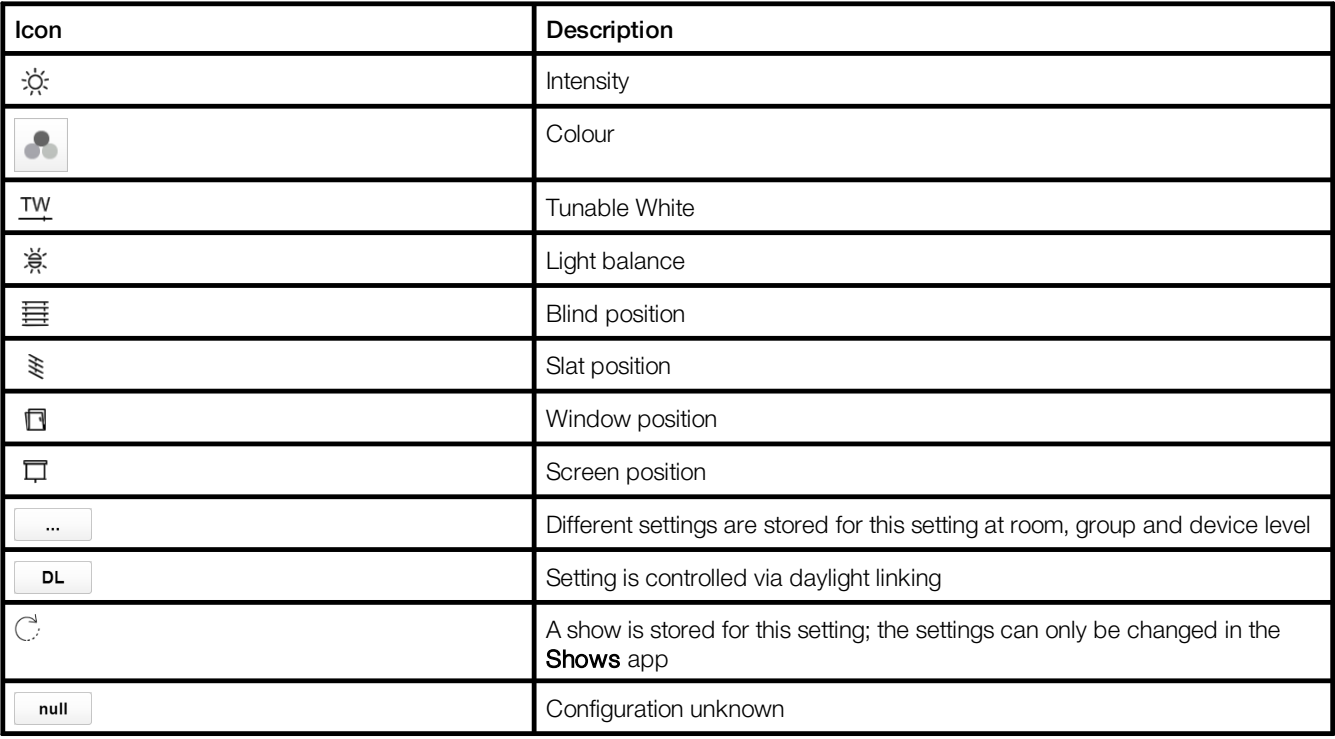

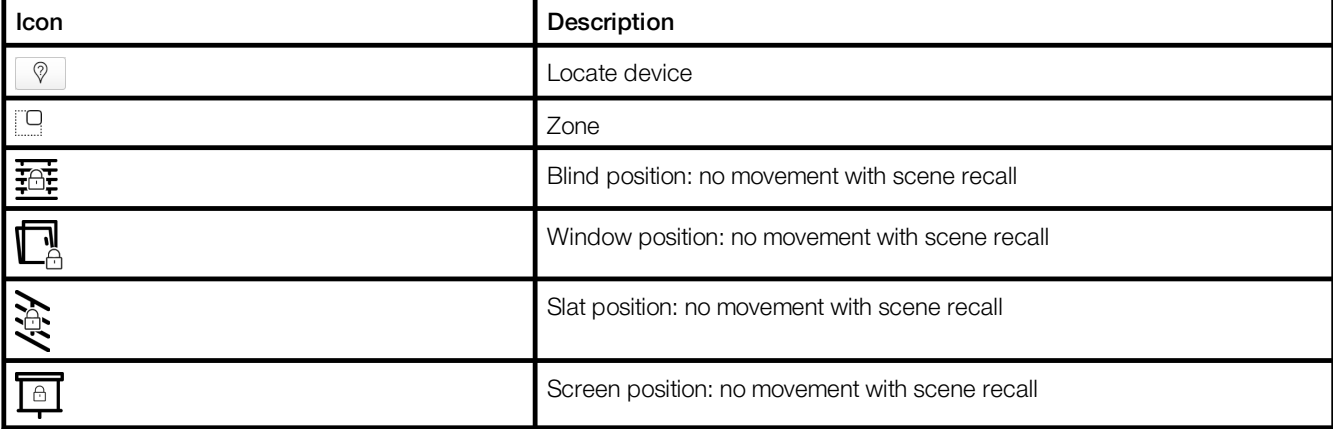

Table 17: Icons in the "Scenes" app

# "System image" app

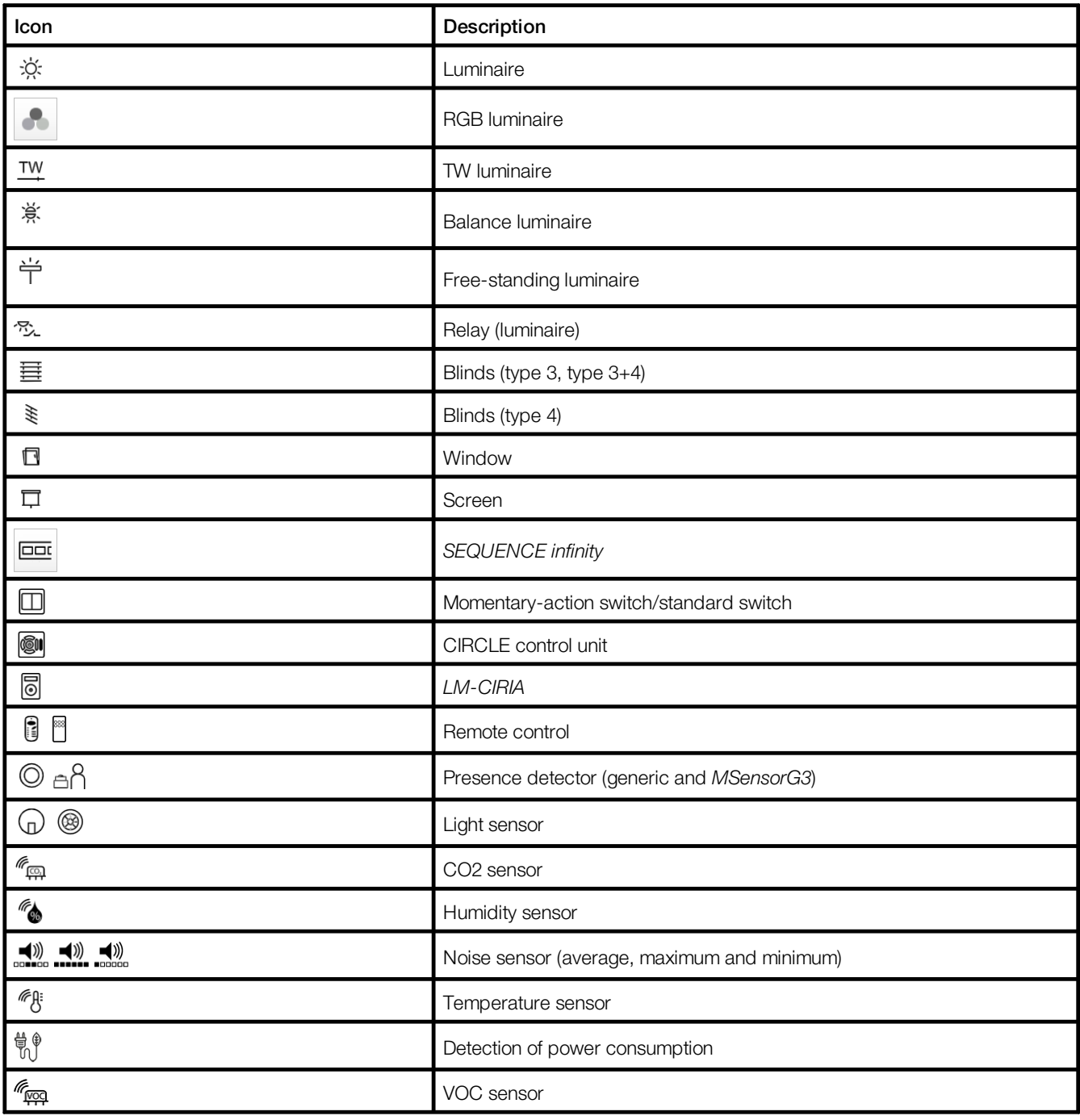

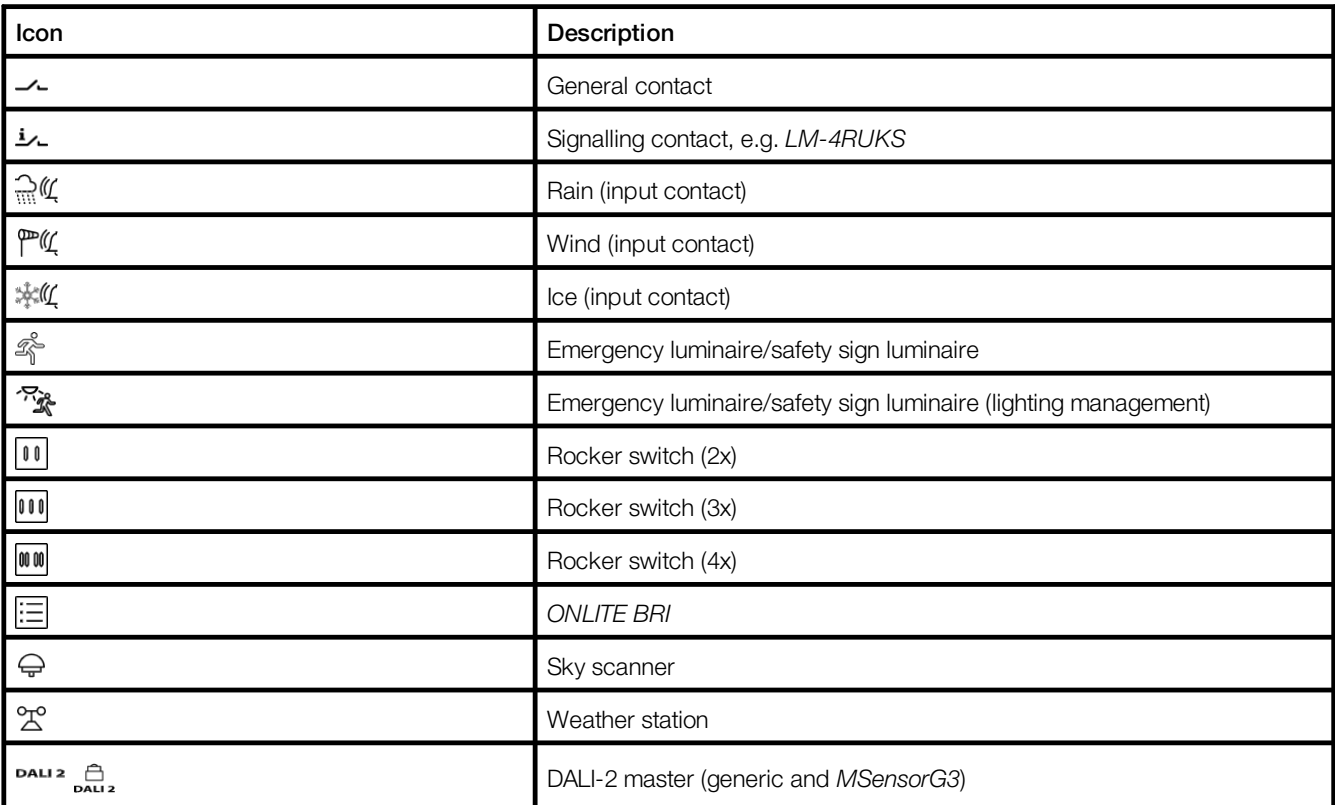

Table 18: Icons in the "System image" app

# Blind control" app

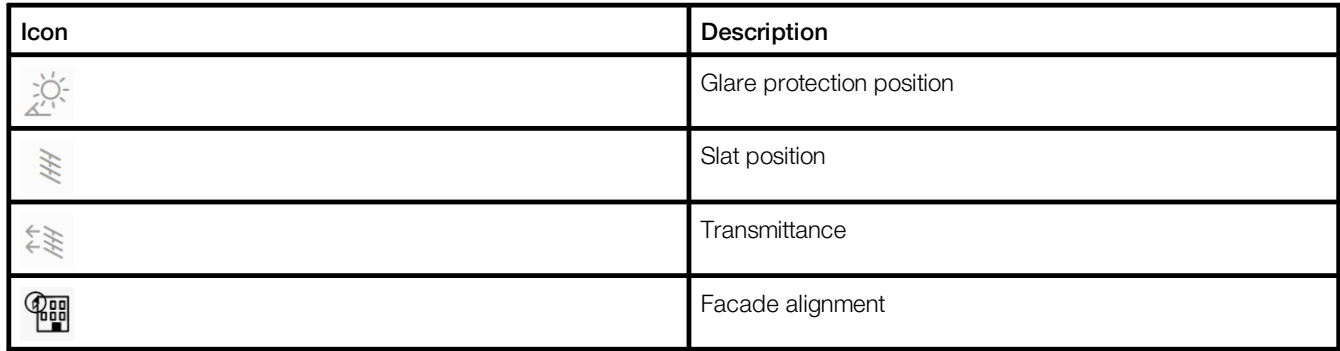

Table 19: Icons in the "Blind control" app

# <span id="page-29-0"></span>**9.3 Glossary**

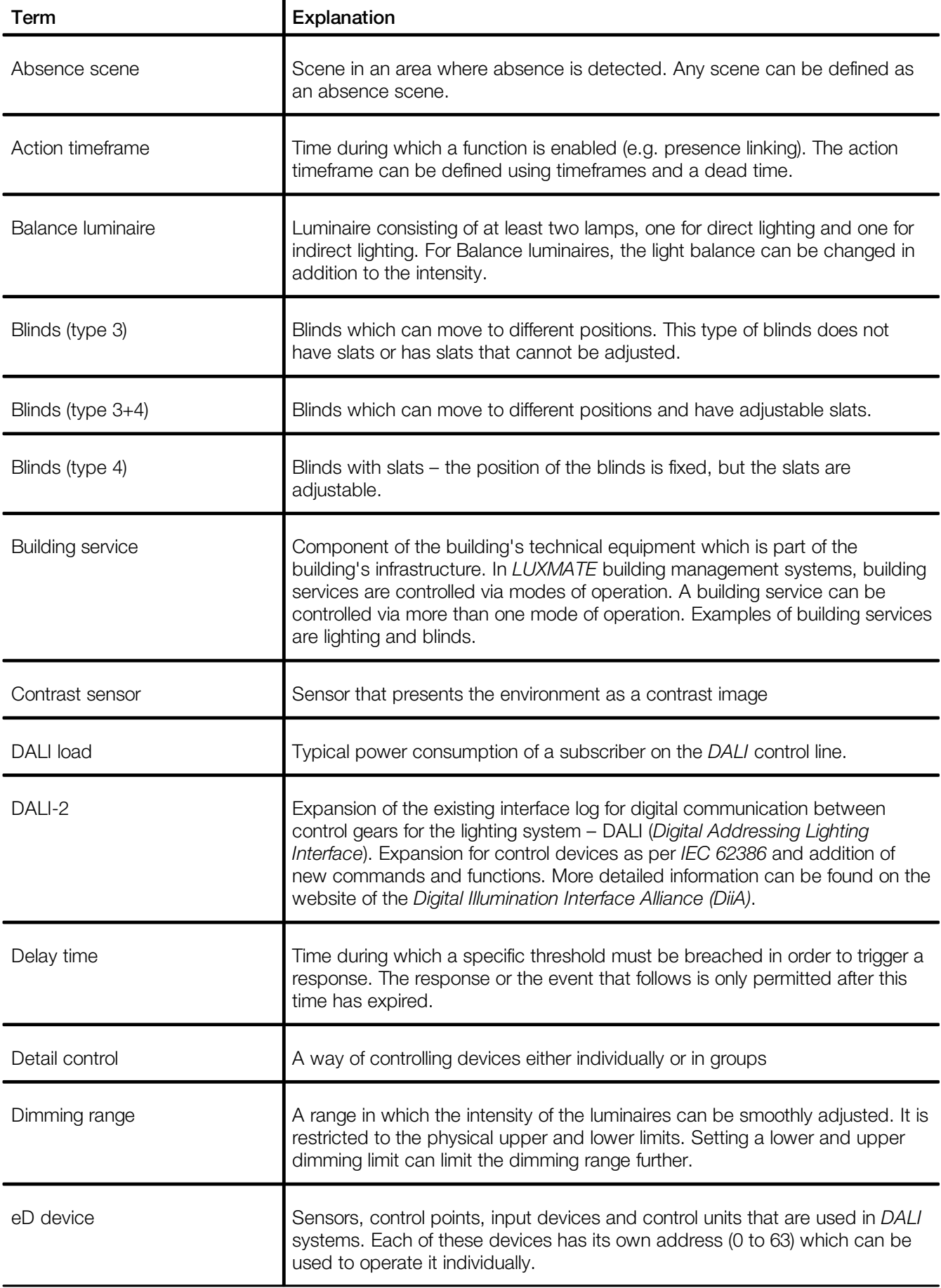

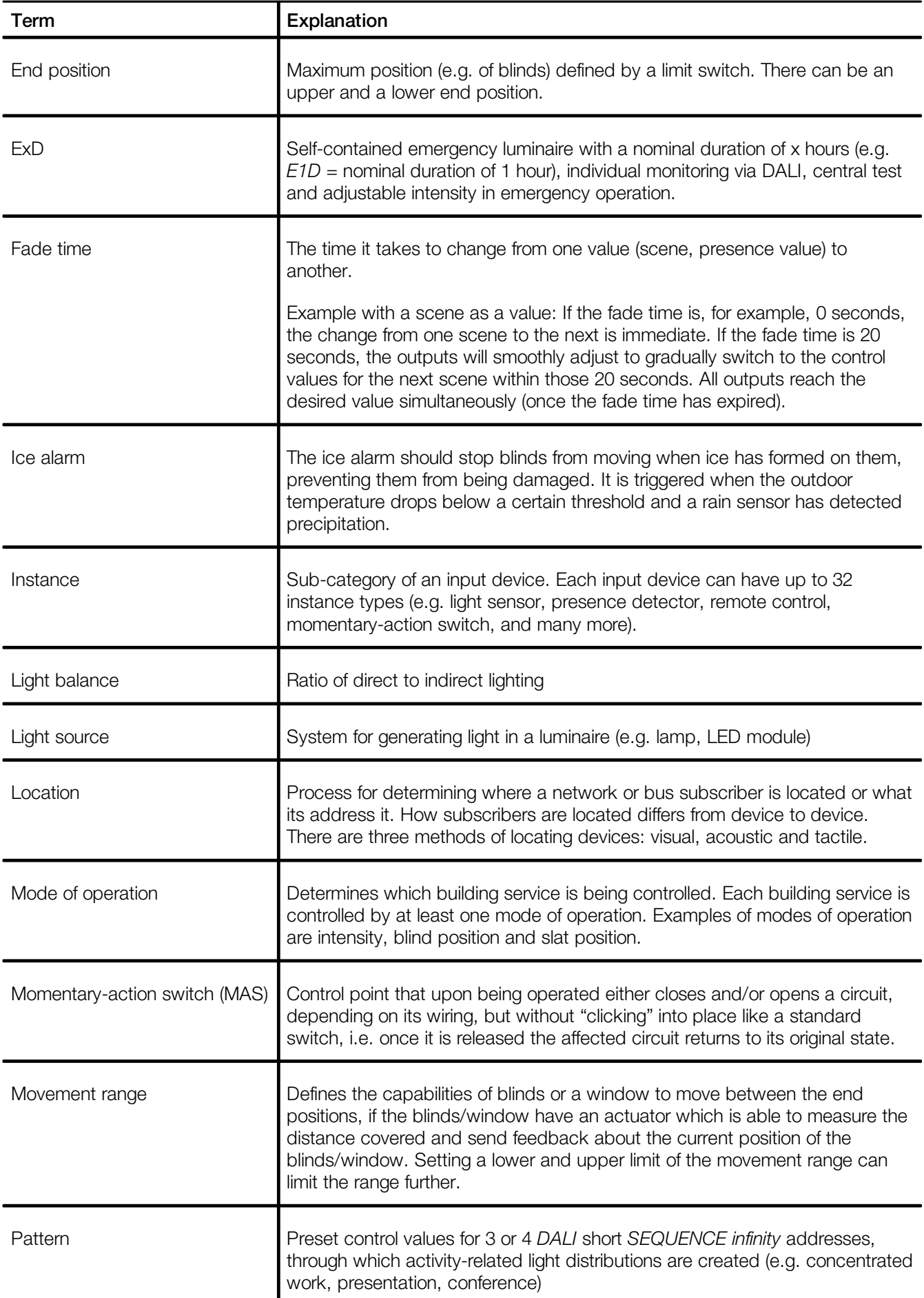

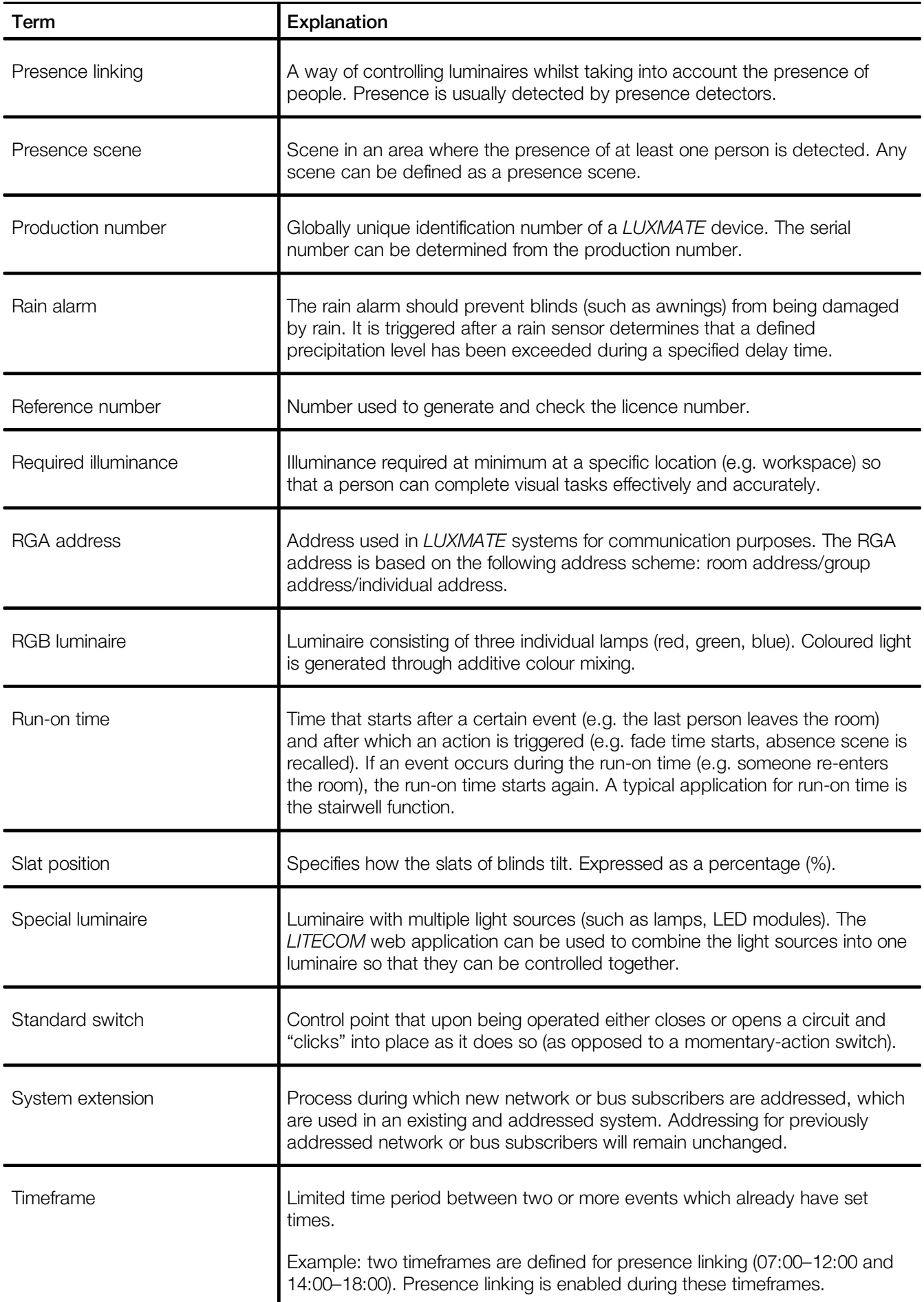

# **ZUMTOBEL**

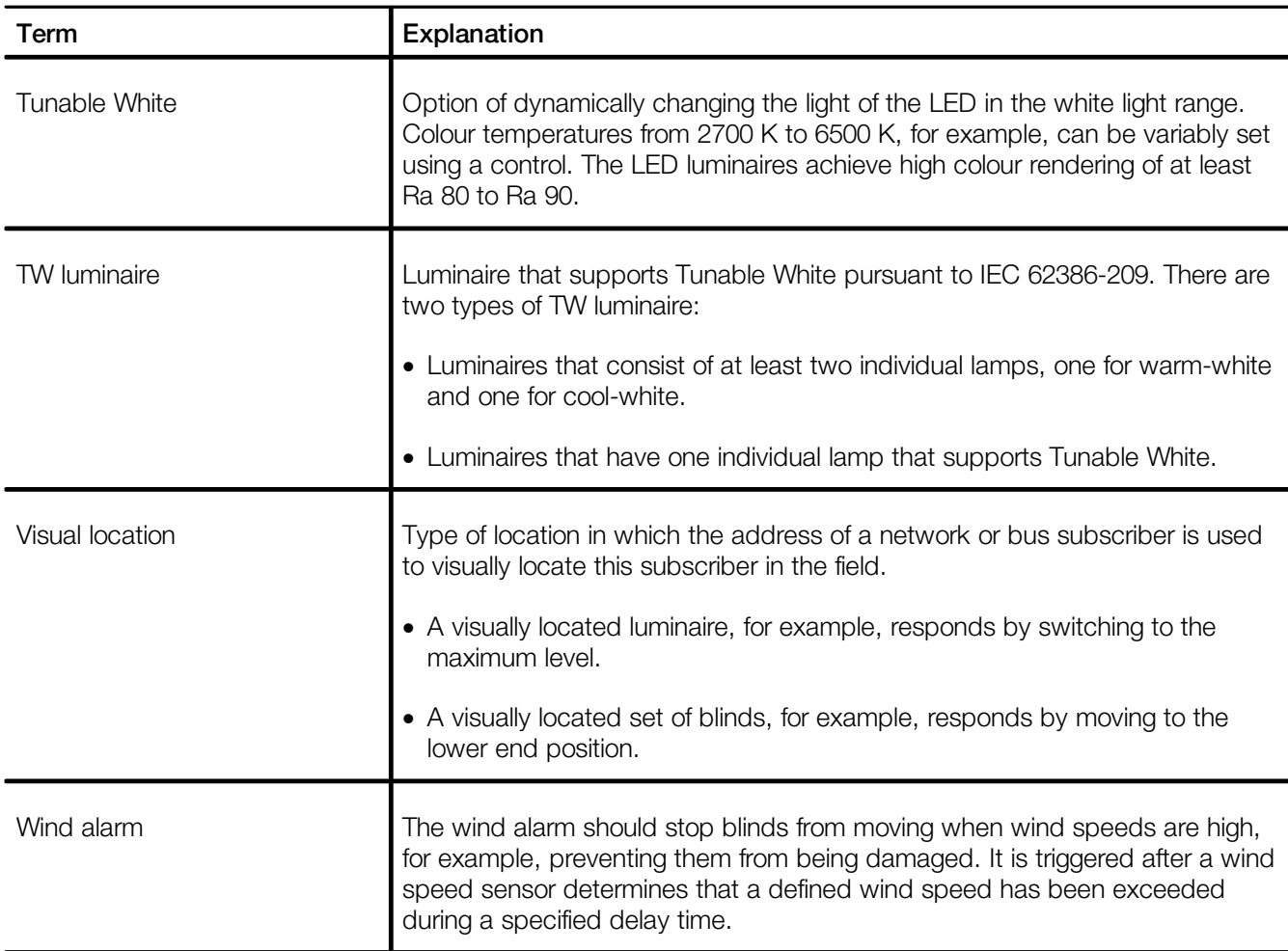

THE LIGHT

**zumtobel.com/contact**